## **CASIO**

# ユーザーズマニュアル

## SR**-**S4000**/**SR**-**C550

# QR決済端末連動

## **StarPay端末(SUNMI V2Pro)**

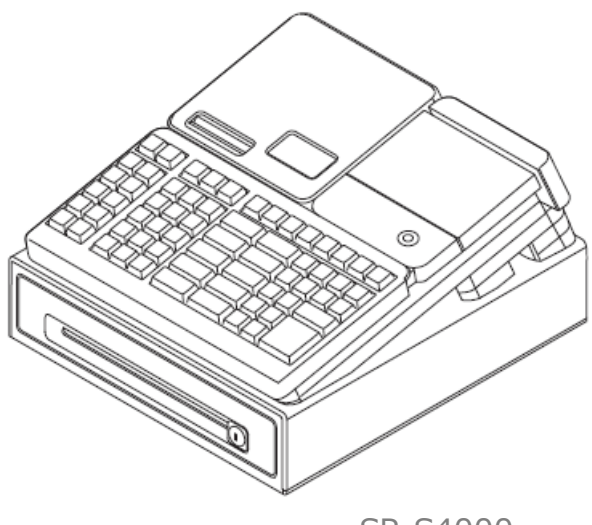

SR-S4000

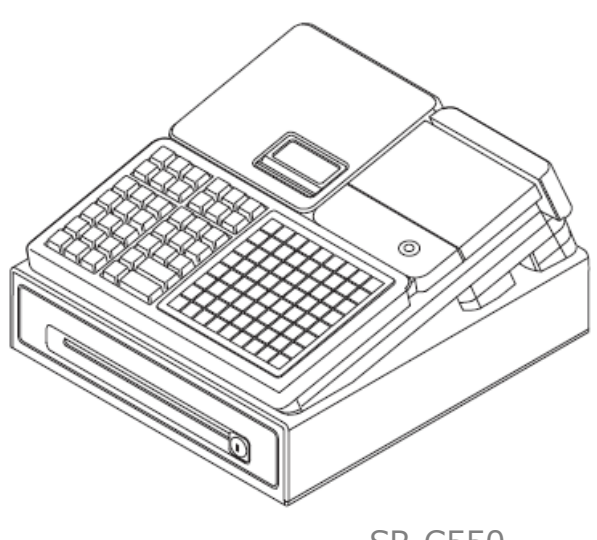

SR-C550

## 目次

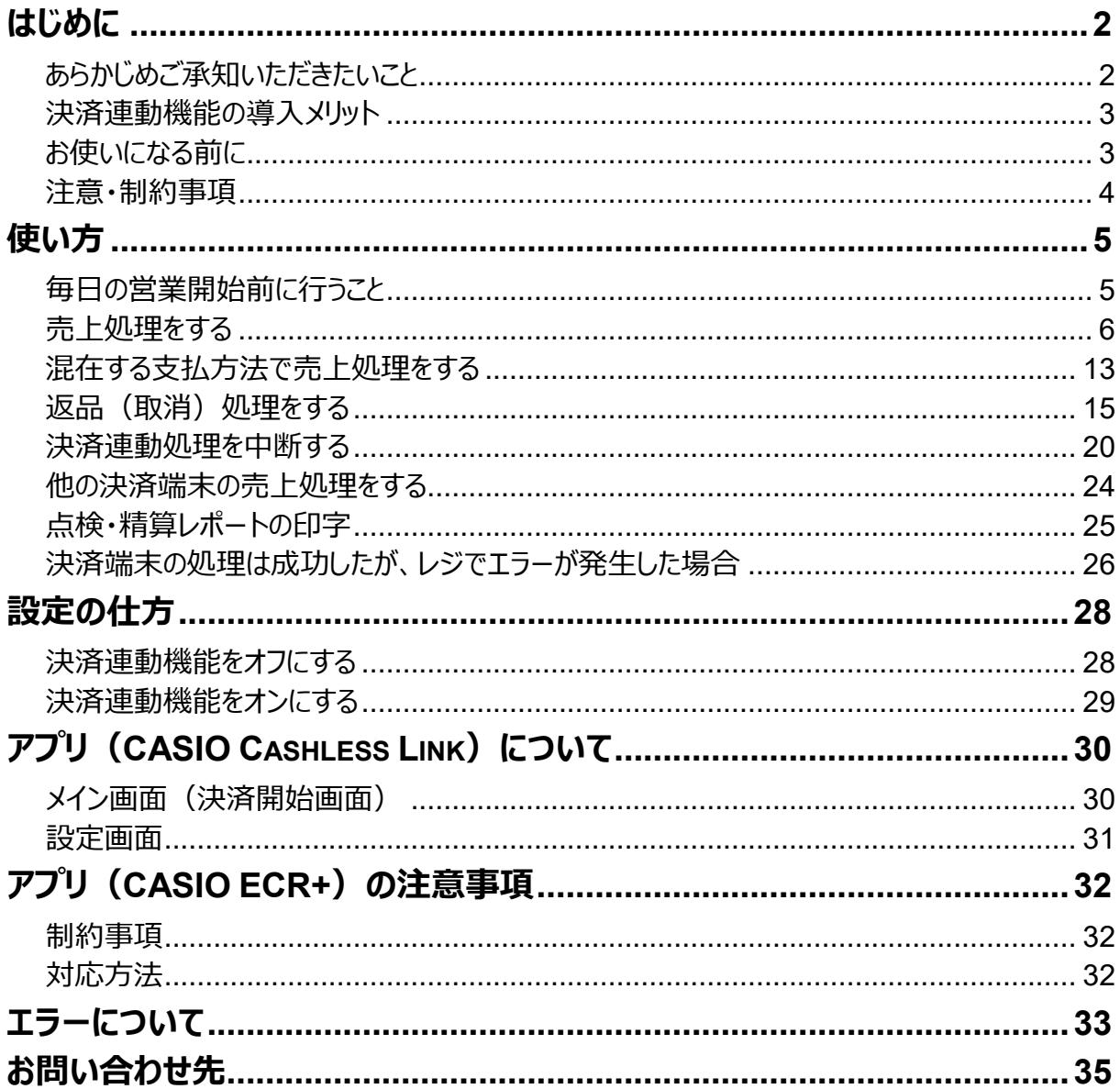

 $\overline{1}$ 

## <span id="page-2-0"></span>**はじめに**

このたびは、電子レジスターSR-S4000/SR-C550をご採用いただきまして 誠にありがとうござい ます。本書では、電子レジ スターSR-S4000/SR-C550とStarPay端末(SUNMI V2Pro)の連動機能について説明します。

#### <span id="page-2-1"></span>**あらかじめご承知いただきたいこと**

- ⚫ 本書の内容は、製品の改良や仕様変更などにより予告なく変更することがあります。
- ⚫ 本書および本製品の使用、故障・修理などによりデータが消えたり、変化に起因して生じた損 害、遺失利益、第三者からのいかなる請求につきましても、弊社は責任を負いかねますのでご 了承ください。
- ⚫ 本書の著作権、および本書に記載のソフトウエアに関するすべての権利は、特に記載のない限 り、カシオ計算機株式会社が所有しています。弊社の書面による同意なしに本書およびソフト ウエアの一部または全部を無断転載することを禁止します。
- ⚫ 本書の内容は万全を期して作成致しましたが、万一ご不明な点や誤り、記載もれなど、お気 づきの点がございましたらご連絡ください。
- 本書に記載の画面やイラストは、実際の製品と異なることがあります。キー、アイコンは簡略化 して記載しています。
- StarPay端末 (SUNMI V2Pro 以下、決済端末と記載) およびStarPay (アプリケーショ ン)は、株式会社ネットスターズが販売する商品です。決済端末およびStarPayの詳細は、 株式会社ネットスターズが提供するユーザーガイドをご参照ください。
- ⚫ 決済端末をご利用いただくには、株式会社ネットスターズへのお申込みが必要です。
- Bluetooth®は、Bluetooth SIG,Inc.,U.S.Aの登録商標であり、カシオ計算機はライセ ンスを取得しています。
- ORコードは株式会社デンソーウェーブの登録商標です。
- d払い®は株式会社 NTTドコモの登録商標です。
- ⚫ PayPayは、PayPay株式会社の登録商標です。
- Android™は、Google LLC の商標です。
- その他の会社名・商品名は、各社の商標または登録商標です。

#### <span id="page-3-0"></span>**決済連動機能の導入メリット**

レジと決済端末の連動により、レジの登録金額(合計金額)が自動的に 決済端末に連携され、決済端末側で決済金額の手入力(金額の二度 打ち)が不要となります。

決済端末での金額入力が不要になるため、決済端末の操作が簡略化さ れ、金額の入力ミスも防止できます。

#### <span id="page-3-1"></span>**お使いになる前に**

決済端末連動の機能をご利用いただくには、あらかじめ以下の設定を行な っておく必要があります。

- レジのバージョンアップ(ご購入いただいたレジのバージョンによっては不要です)
- レジと決済端末のBluetooth®接続 (ペアリング)設定
- レジの決済連動機能の有効化

ご利用前に、『セットアップ手順書 SR-S4000/SR-C550 QR決済端末 連動』を参照して、上記の設定を行なって下さい。

#### <span id="page-4-0"></span>**注意・制約事項**

決済連動機能を使用する場合の、注意・制約事項について説明します。

- ⚫ レジと決済端末は1対1で使用します。1台の決済端末に、複数のレジを連動させることはでき ません。
- 決済端末と連動できるのは、通常の売上処理のみです。返品(取消)処理は連動できませ ん。返品(取消)操作の詳細は**<返品(取消)処理をする>**をご参照ください。 **《《新聞》 [15ページ](#page-15-0)**
- ⚫ 決済端末で**アプリが処理中のときに、(非表示になっている)Androidのナビゲーションボ タンを表示させ、アプリを「閉じる」操作を行わないでください**。決済の連動処理中に、 Androidのナビゲーションボタンからアプリを「閉じる」と、レジが最大3分程度、操作不能となる 場合があります。**決済端末のアプリ操作は、必ずアプリ上に配置されたボタンで行なってくだ さい**(決済開始画面など、アプリ画面に最初からAndroidのナビゲーションボタンが表示され ている場合は、操作を行なっても問題ありません)。

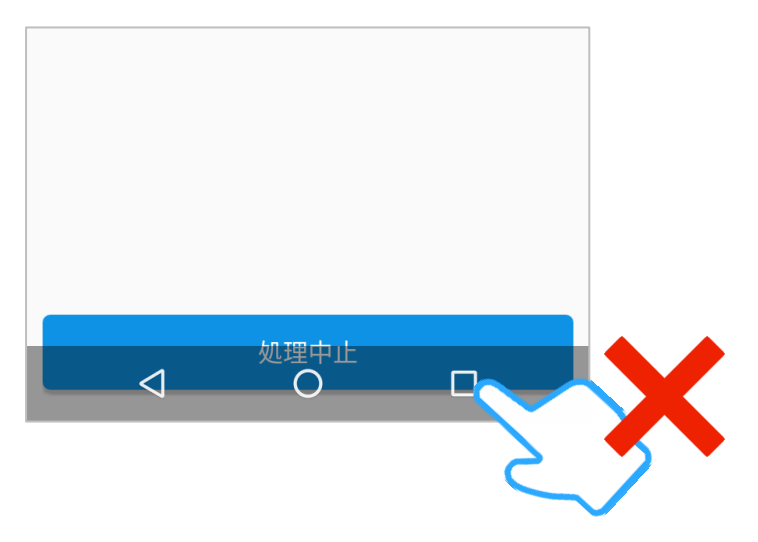

決済端末で決済処理が成功したにも関わらず、処理結果を決済端末からレジに送信する際 に何らかの障害が発生し、レジ側ではエラーと判定されてしまうケースが可能性としては考えられ ます。決済端末で決済は完了(成功)しているため、再度レジで連動処理を実行すると、決 済端末で同一の取引を重複して処理することになります。そのため、このようなケースが発生し た場合、決済端末と連動しない方法でレジの取引を完了させる必要があります。操作の詳細 は**<決済端末の処理は成功したが、レジでエラーが発生した場合>**をご参照ください。 **[26ページ](#page-15-0)**

## <span id="page-5-0"></span>**使い方**

決済端末連動の基本的な操作方法を説明します。

#### <span id="page-5-1"></span>**毎日の営業開始前に行うこと**

営業開始前に、決済端末でアプリ「CASIO Cashless Link」を起動し、 「決済開始」の画面を表示させてください。

あらかじめアプリを起動しておくことで、お客様がQR決済でお支払いの際に スムーズに操作できます。

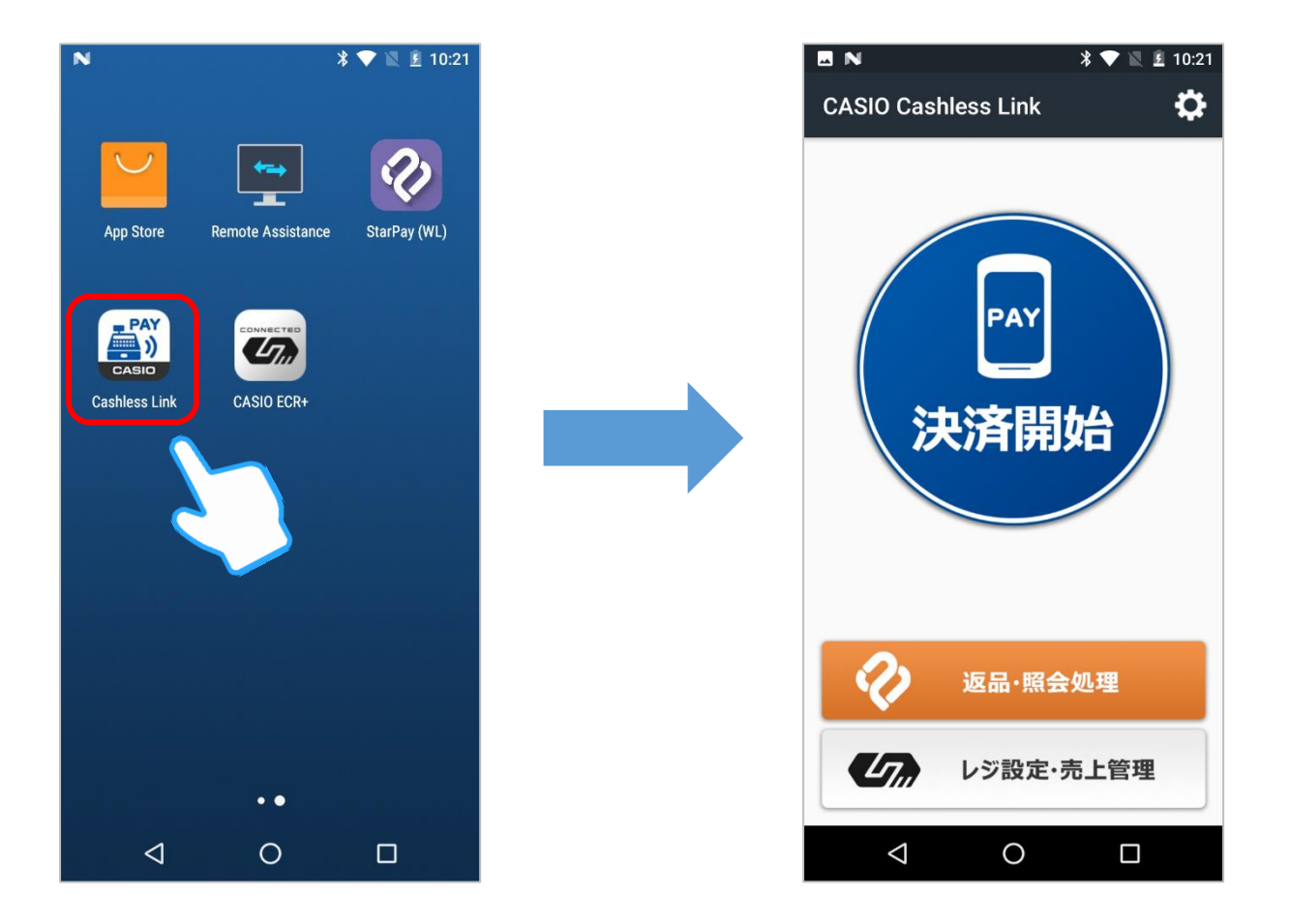

決済端末の画面に何も表示されていない場合は(決済端末がスリープし √◎ポイント ている場合は)、端末本体の左サイドにある電源ボタンを押し、画面を表 示させてから操作してください。

#### <span id="page-6-0"></span>**売上処理をする**

商品1つをQR決済でお買い上げになったときの例で説明します。

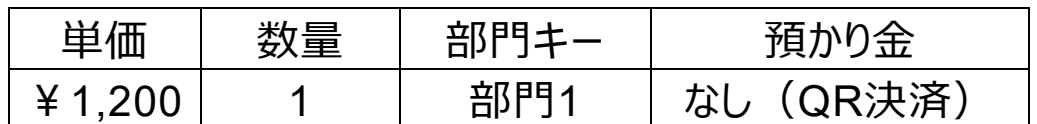

ここで説明する操作方法は、「d払い」「PayPay」などの決済種別を問わ ず共通です。

1. レジのモードスイッチの位置を、「登録」にします。

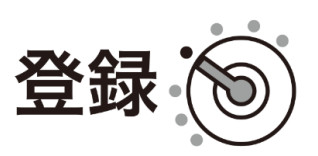

2. 商品の単価を入力し、「部門」キーを押します。

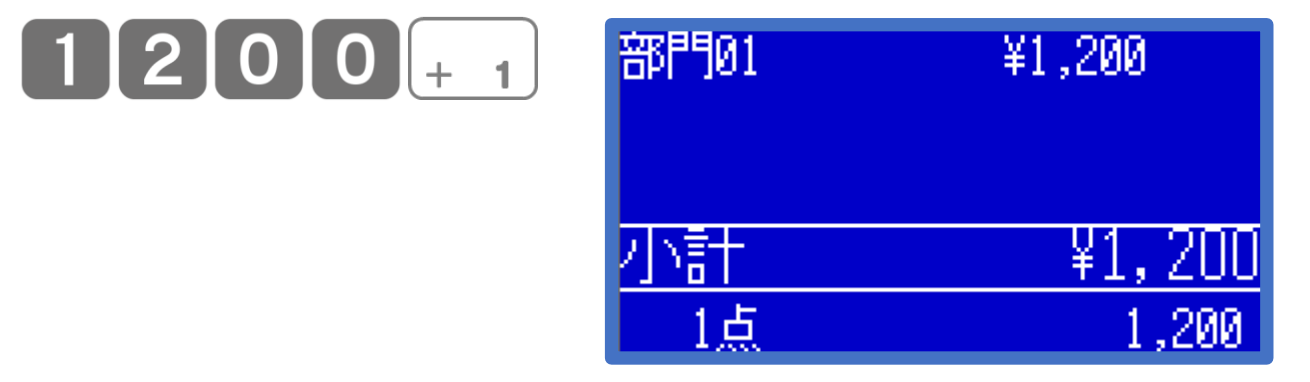

3. 小計 キーを押します。

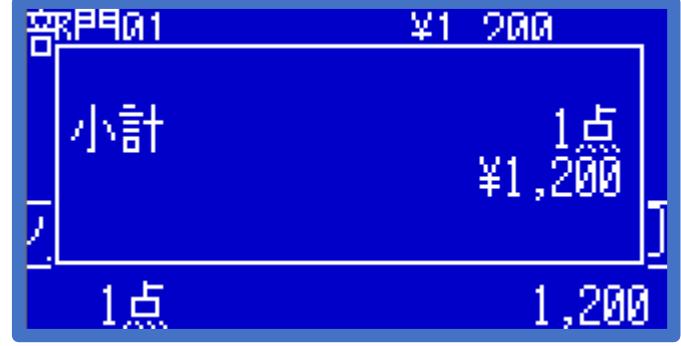

4. 該当の | 信 | キーを押します。 決済の連動処理が開始されます。

5. ここから決済端末側の操作に移ります。

レジは、決済端末側の処理が終了するまで待機状態となります。

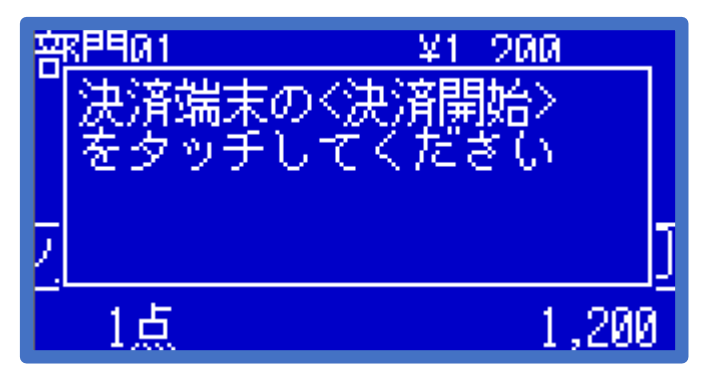

6. 決済端末側で、アプリ「Cashless Link」の「決済開始」をタッチします。

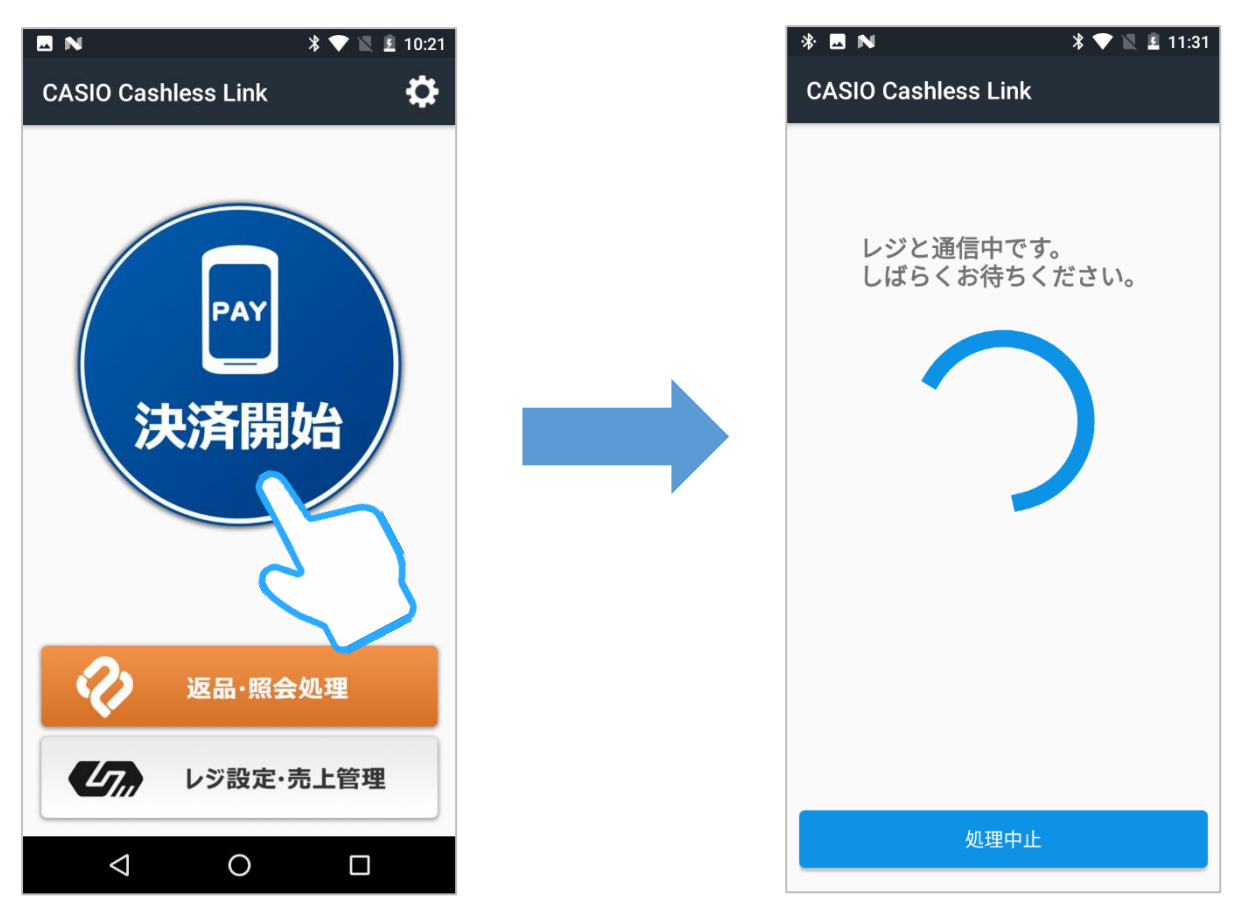

決済端末の画面に何も表示されてない場合は(決済端末がスリープして 企業イント いる場合は)、端末本体の左サイドにある電源ボタンを押し、画面を表 示させてから操作してください。

**レジで「信」キーを押す前に、誤って先に決済端末側の「決済開始」をタ** √◎ポイント **ッチし、その後にレジの「信」キーを押した場合**、正常に連動処理されま せん。決済端末側は10秒程度でエラー表示されますが、レジ側は一定時 間、待機状態が継続します。**レジの処理を中断するには、「強制解除」 キーを2回、連続して押してください**。処理の中断については**<決済連 動処理を中断する>**も合わせてご確認ください。 **20ページ**

ここからは、ネットスターズが提供する StarPav アプリの操作説明です。本書では、 StarPay アプリの一般的な操作例を示します。StarPay アプリの詳細やご不明点につきま しては、ネットスターズが提供する決済端末のユーザーガイドをご参照いただくか、ネットスタ ーズ ヘルプデスクにお問い合わせください。

#### 7. StarPay アプリが起動します。

「スキャン」をタッチすると、QR コードの読み取り画面が表示されます。

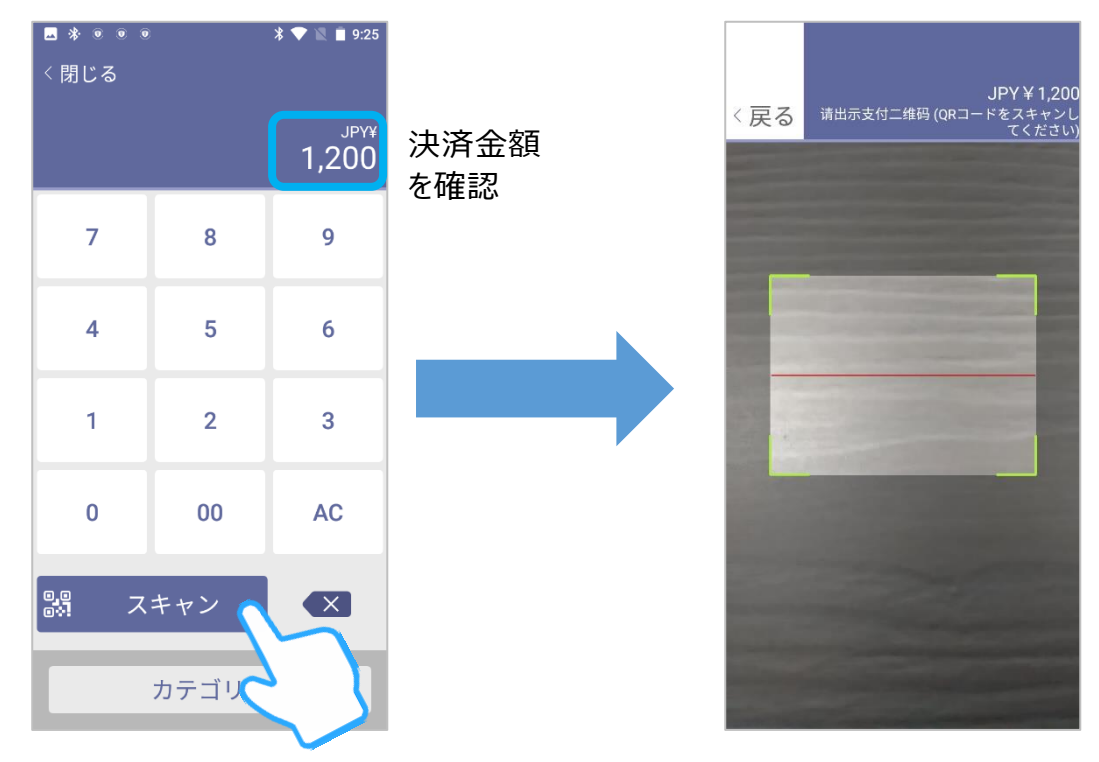

8. 決済端末背面のカメラで、お客様の QR コードを読み取ります。

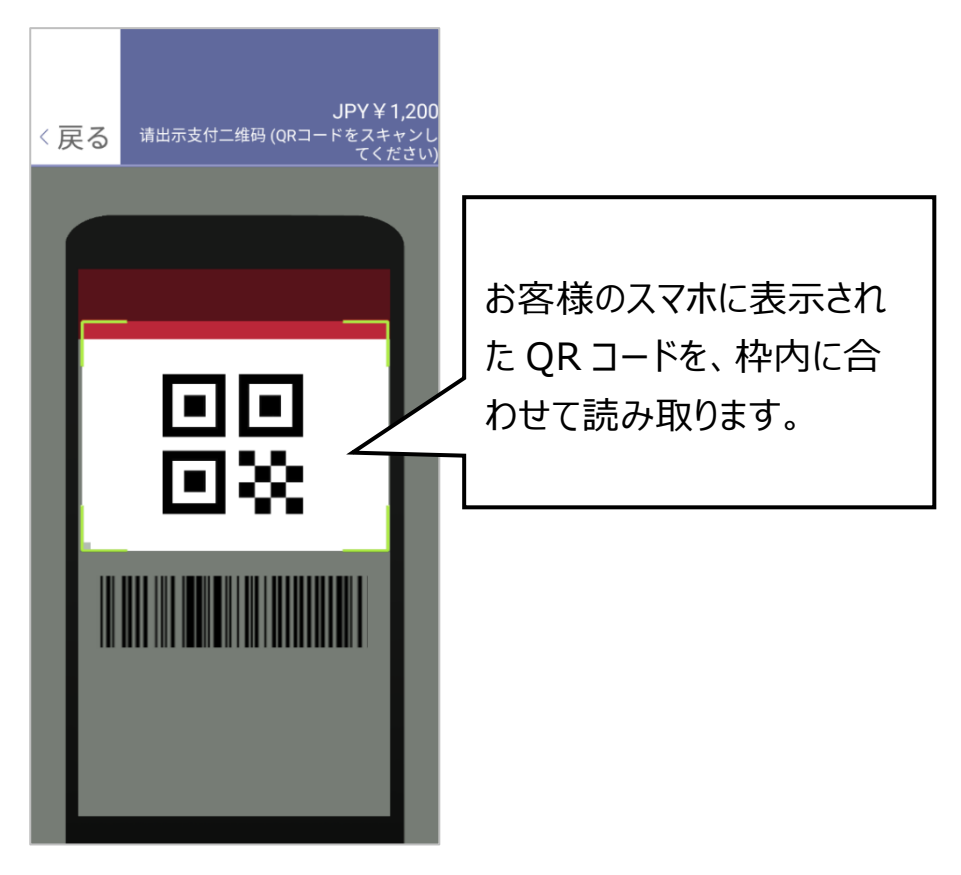

#### 9. 決済内容をご確認の上、「支払」をタッチします。

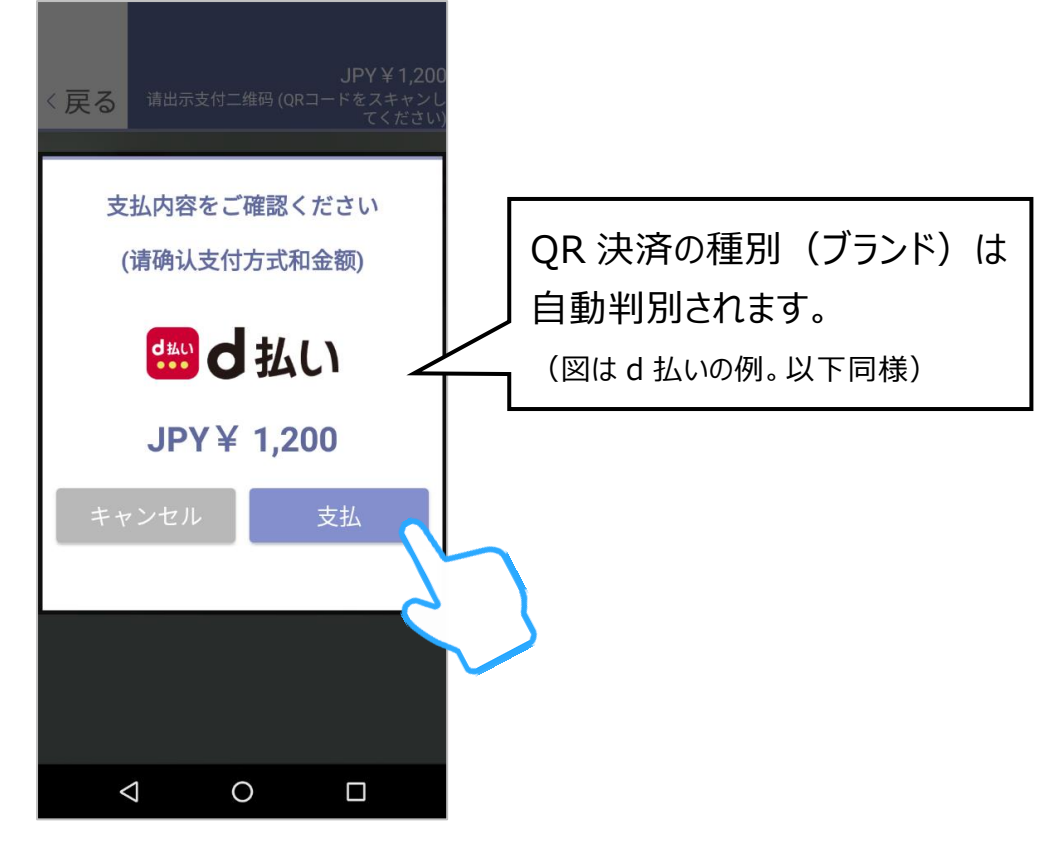

#### 10. 決済処理の結果を確認する画面が表示されます。

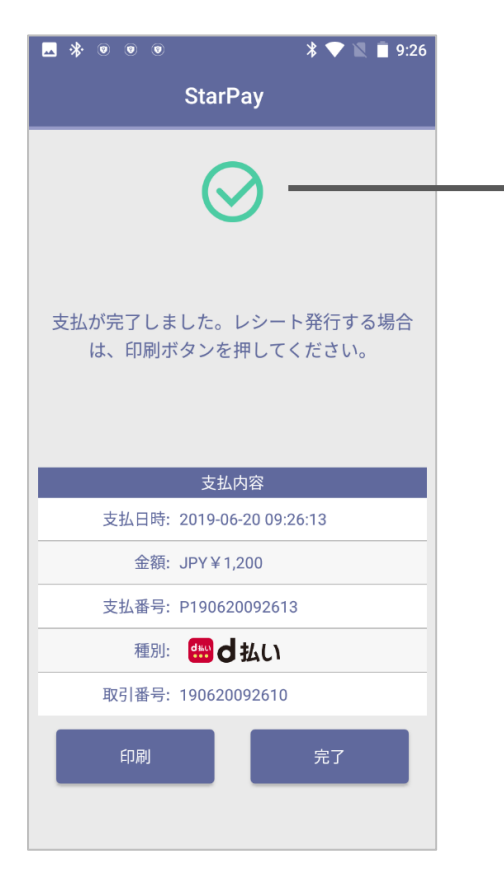

処理完了(成功)を示すマークです。 決済処理が正常に完了したことを ご確認ください。

レシート(お客様控え・加盟店控え)を印刷する場合は、「印刷」をタッチ します。

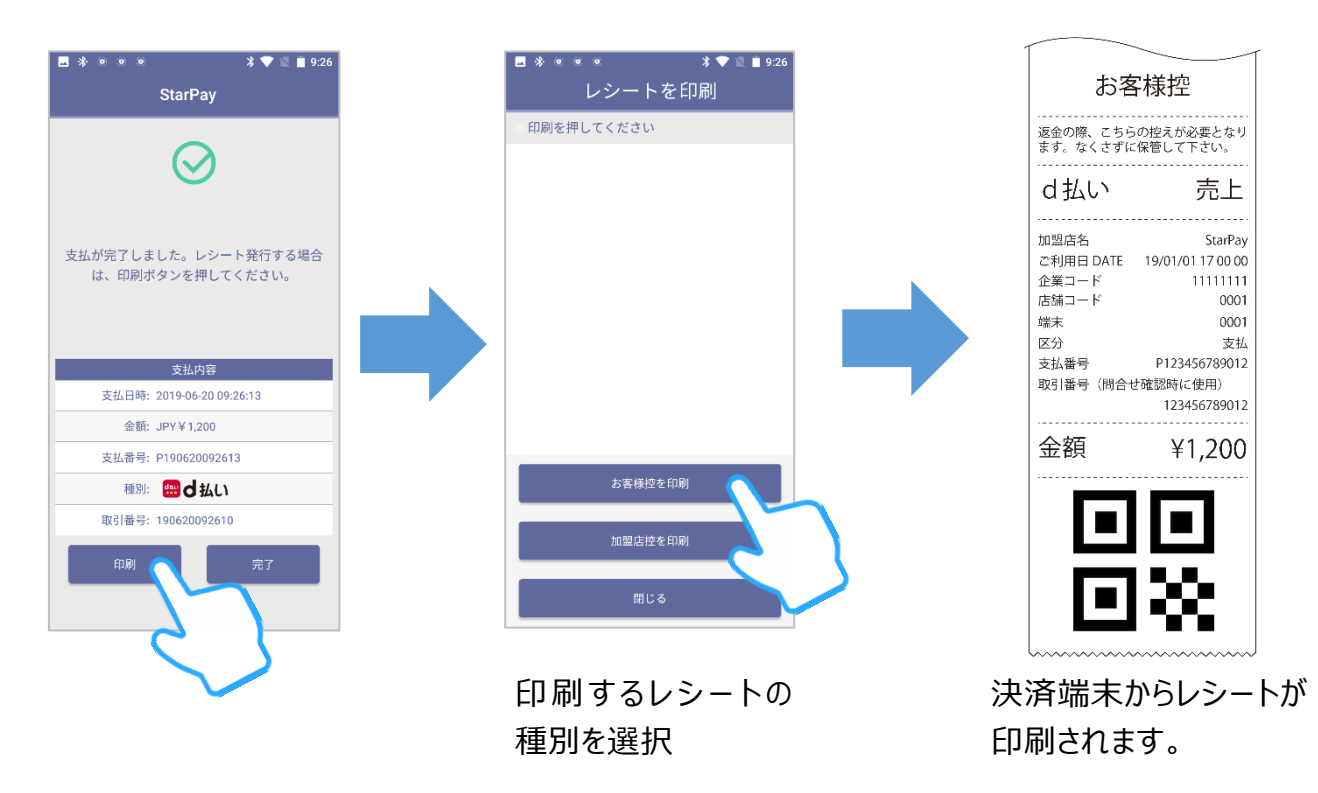

11. StarPay アプリで決済処理が完了したら、**必ず「完了」をタッチし、 決済開始の画面に戻ったことを確認**します。

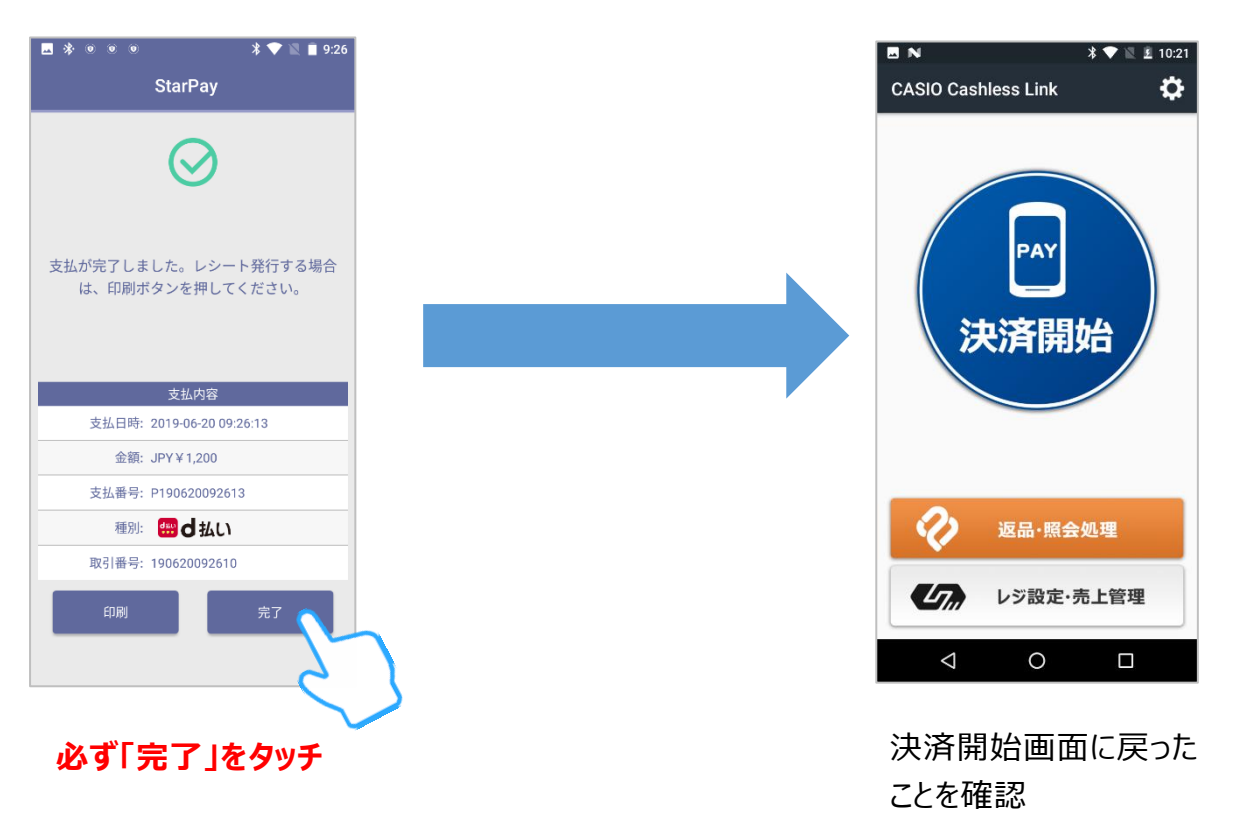

StarPayアプリで「完了」をタッチすることで、処理結果が決済端末からレ √◎ポイント ジに連携され、連動処理が最終的に完了します。StarPayアプリで「完 了」をタッチしないと、レジ側で連動処理が完了しないため、レジで次の登 録操作ができません。

StarPayアプリで「完了」をタッチし忘れて、一定時間(数分程度)経 √◎ポイント **過した場合**、レジは小計後の状態に戻ります。決済端末で決済が完了 (成功)している場合は、再度レジで連動処理を実行すると、同一の取 引を重複して処理することになるため、決済端末と連動しない方法でレジ の取引を完了させる必要があります。ケースとしては**<決済端末の処理は 成功したが、レジでエラーが発生した場合>**と同様です。こちらの対応方 法をご参照ください。 **26ページ**

#### 12. レジからレシートが印刷され、売上処理は終了です。

■ レジのレシート印刷機能がオフの場合、レシートは印刷されません。

レシート印字サンプル

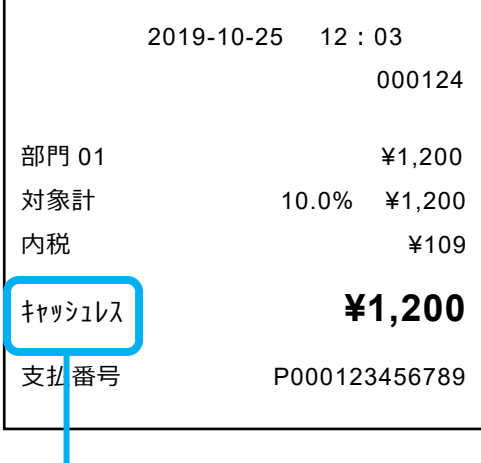

「クレジット」「QR 決済」など、レジの設定により印字される名称が異なります。

名称は設定で変更できます。

#### <span id="page-13-0"></span>**混在する支払方法で売上処理をする**

合計金額の一部を現金や券で、残額をQR決済で登録する(締める)こ とも可能です。その場合、QR決済は一番最後に操作して下さい。

商品1つを現金とQR決済でお買い上げになったときの例で説明します。

| 単価      | 数量 | └ 部門キー | 預かり金                       |  |  |
|---------|----|--------|----------------------------|--|--|
| ¥ 1,480 |    | 部門1    | 現金 ¥ 480 QR決済 残高( ¥ 1,000) |  |  |

1. 商品の単価を入力し、「部門」キーを押します。

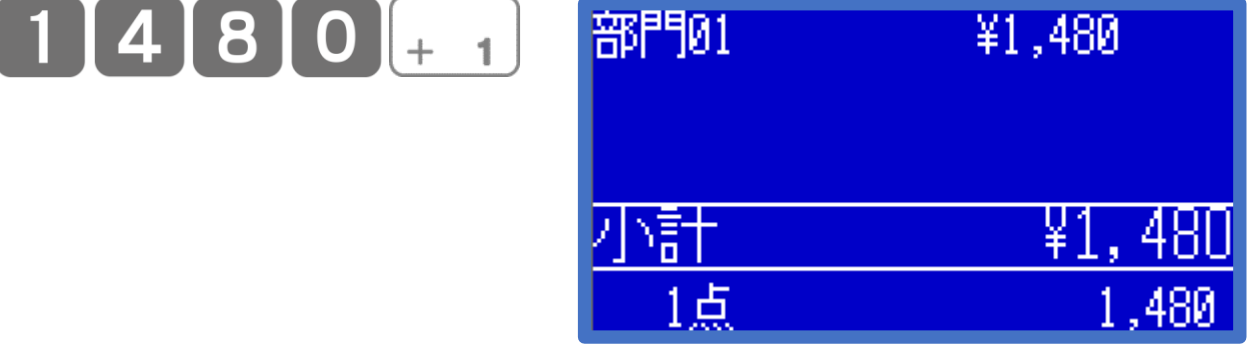

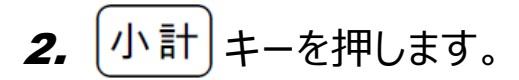

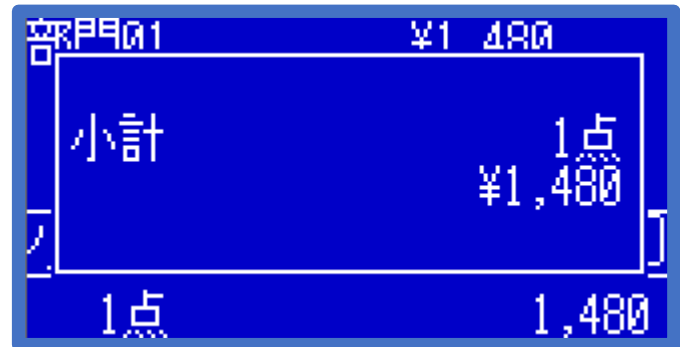

3. 先に現金の預かり金額を入力し、「現/預」キーを押します。

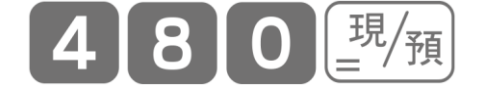

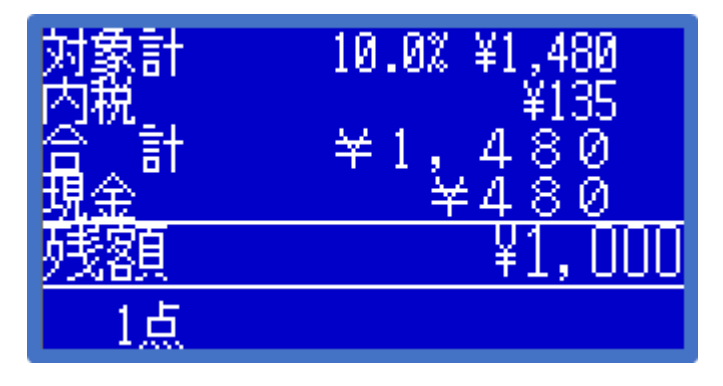

4. 最後に、該当の | 信 |キーを押します。

5. ここから、決済端末側の操作に移ります。 以降の操作方法は、売上処理 *6.~12.* **[\( 8~12](#page-15-0) ページ)**と同じです。

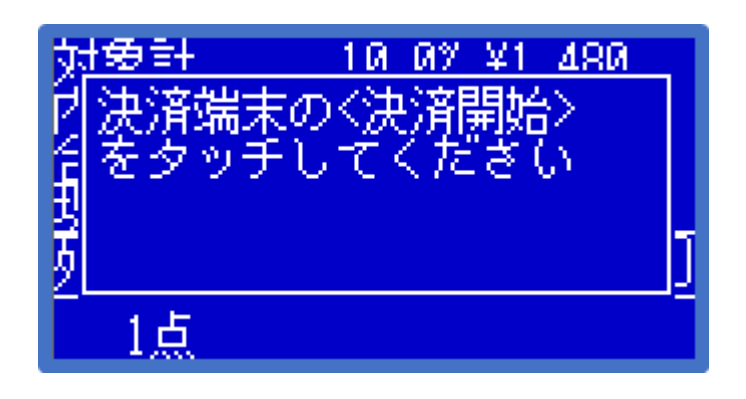

#### <span id="page-15-0"></span>**返品(取消)処理をする**

返品(取消)の場合は、レジと決済端末は連動しません(双方の通信 は発生しません)。レジ、決済端末それぞれ単独で処理を行ないます。

QR決済でお買い上げになった商品1つを返品されるときの例で説明します。

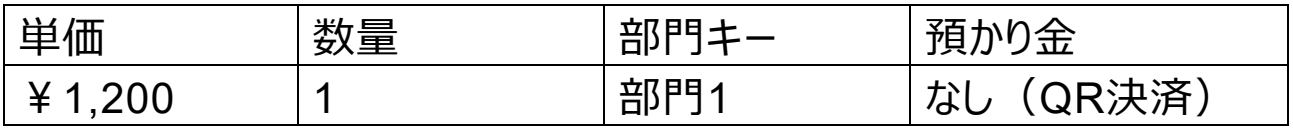

#### **決済端末での返品処理**

1. 決済端末側で、アプリ「Cashless Link」の①「返品・照会処理」をタッ チします。StarPayアプリの画面が表示されたら②「返金」をタッチします。

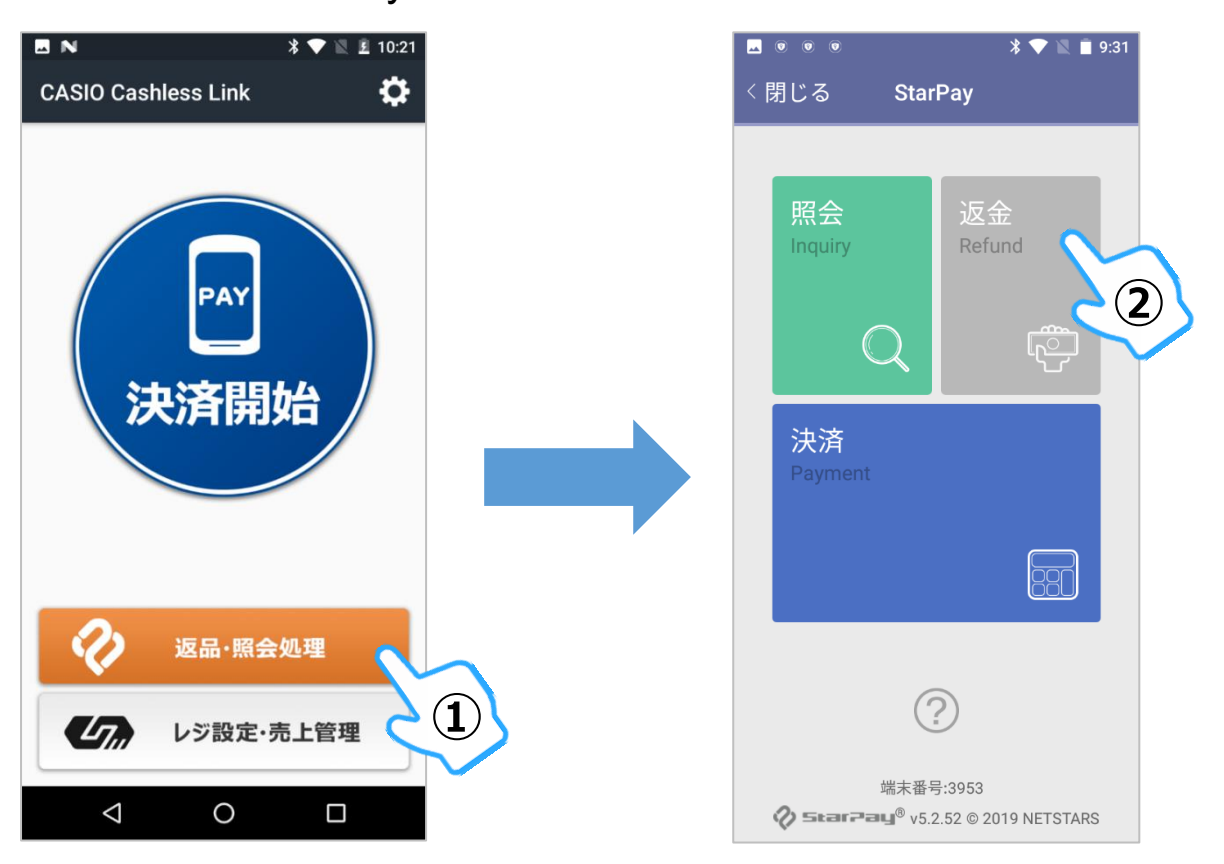

ここからは、ネットスターズが提供する StarPay アプリの操作説明です。本書では、 StarPay アプリの一般的な操作例を示します。StarPay アプリの詳細やご不明点につきま しては、ネットスターズが提供する決済端末のユーザーガイドをご参照いただくか、ネットスタ ーズ ヘルプデスクにお問い合わせください。

2. 「読み込む」をタッチし、お客様がお持ちになった「お客様控え」レシート の QR コードを、決済端末背面のカメラで読み取ります。

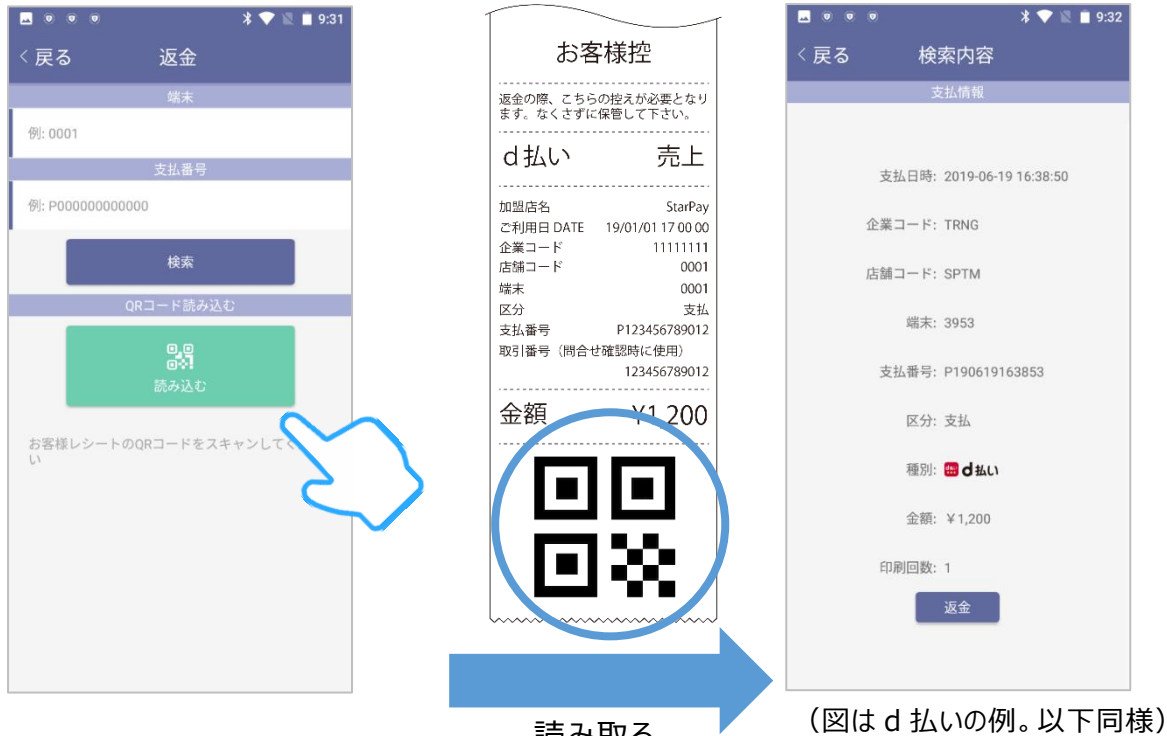

読み取る

#### 3. 内容をご確認の上、「返金」をタッチします。

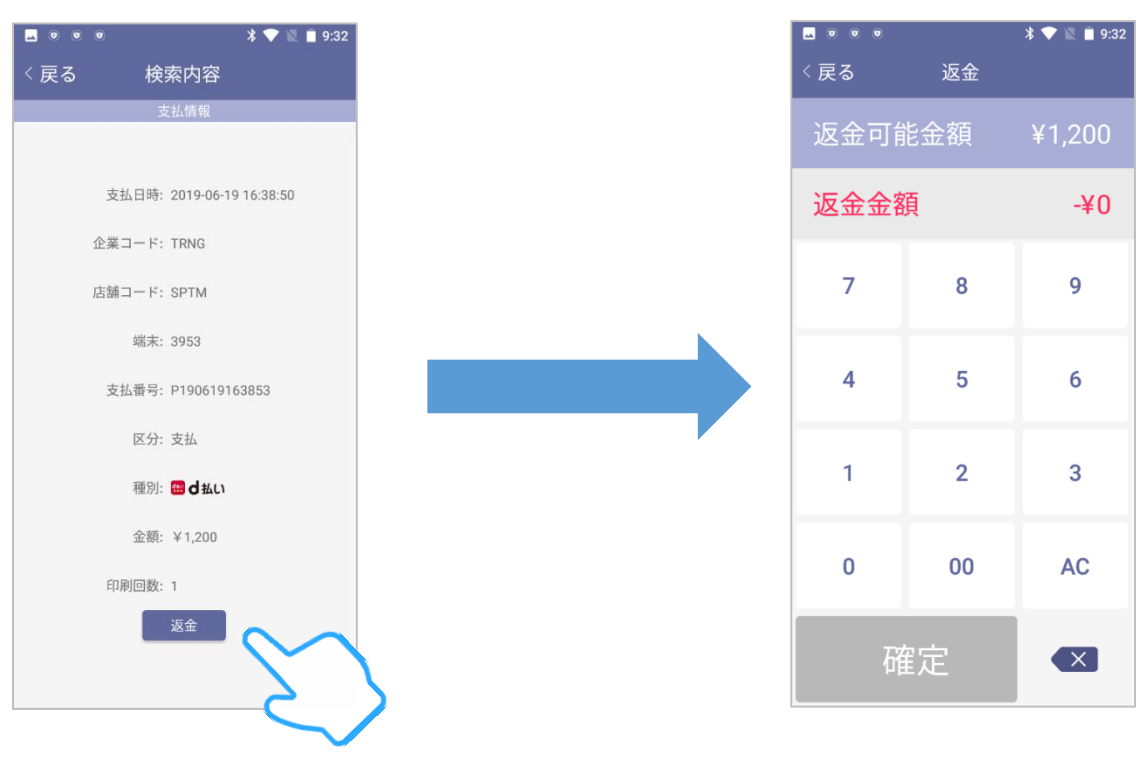

■ QR 決済の種別(ブランド)により返金金額を入力する画面はスキップされます。

#### 4. 返金金額を入力し、「確定」をタッチします。 返品処理が実行され、処理結果を確認する画面が表示されます。

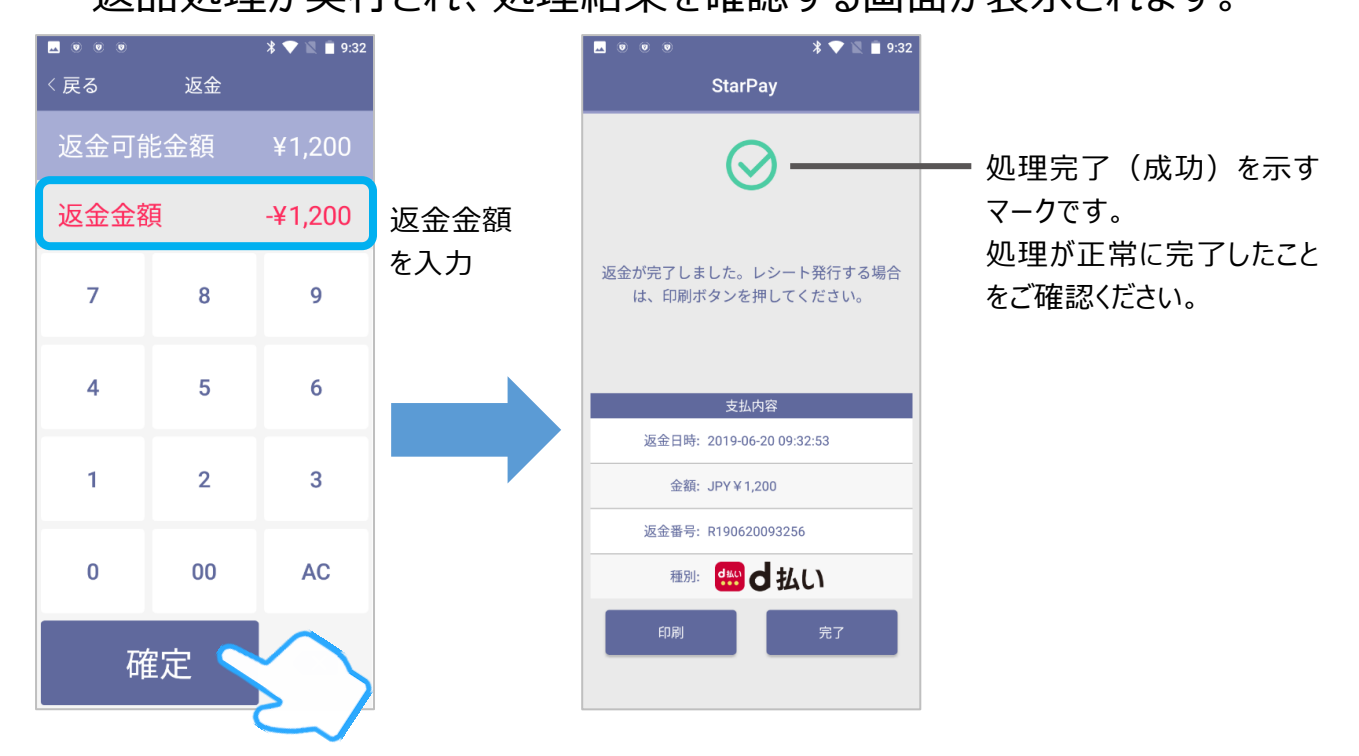

「印刷」をタッチすると、返品レシートを決済端末から印刷できます。

5. 確認が終わったら、①「完了」をタッチします。次に、②「閉じる」をタッチ して、決済開始画面に戻ります。

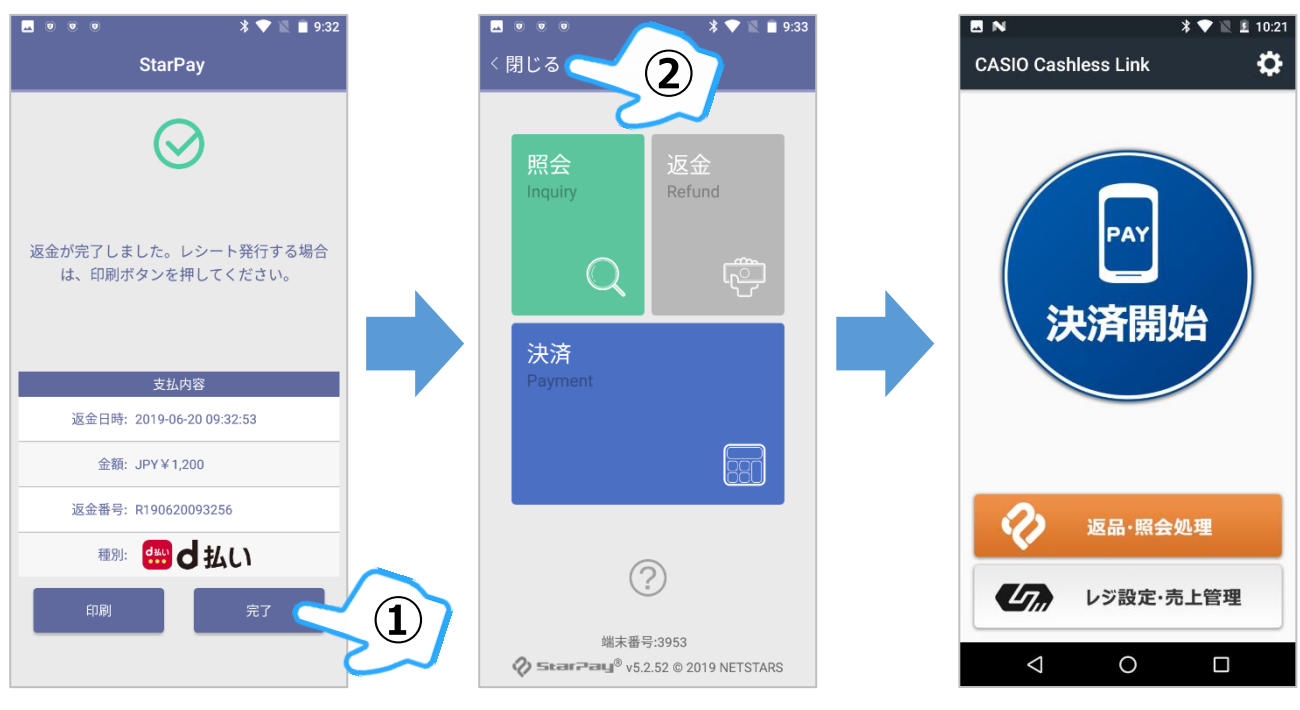

以上で、決済端末での返品処理は終了です。 次に、レジでの返品処理を説明します。

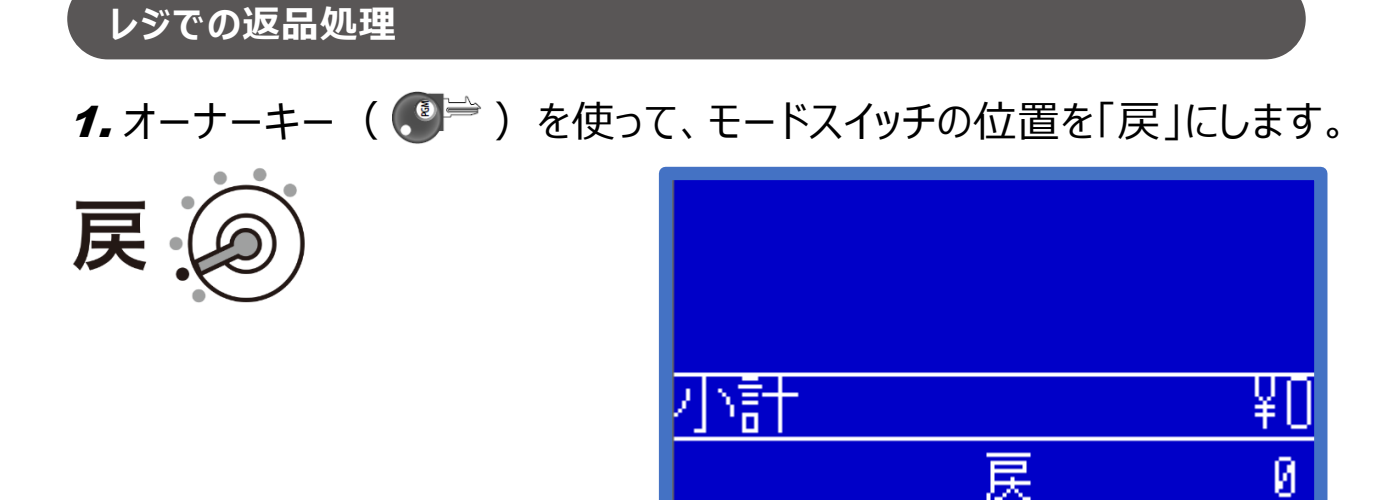

2. 商品の単価を入力し、「部門」キーを押します。

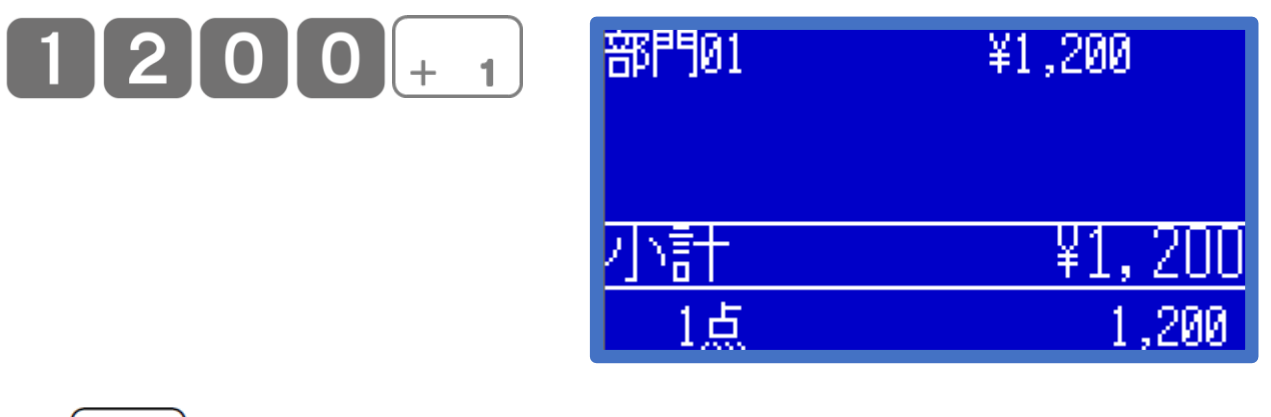

3. 小計 キーを押します。

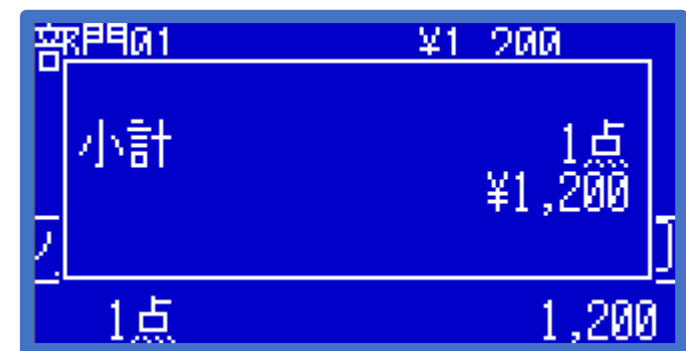

4. 該当の|信|キーを押します。レシートが印刷され、返品処理は終了 です。

■ モードスイッチが「戻」のときは、「信」キーを押しても決済端末と連動しません。

■ レジのレシート印刷機能がオフの場合、レシートは印刷されません。

5. モードスイッチの位置を「登録」にして、オペレーターキー (●学) に差し 替えます。

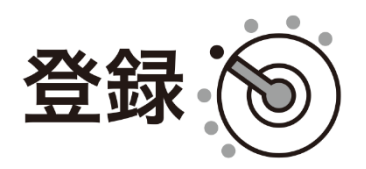

以上で、レジでの返品処理は終了です。

#### <span id="page-20-0"></span>**決済連動処理を中断する**

**<売上処理をする>**の手順*9.***[\( 10ページ\)](#page-15-0)**で「支払」をタッチする 前であれば、決済の連動処理を中断できます。 中断するタイミングによって、操作方法が異なります。

**レジで「信」キーを押した後~決済端末で「決済開始」をタッチするまで**

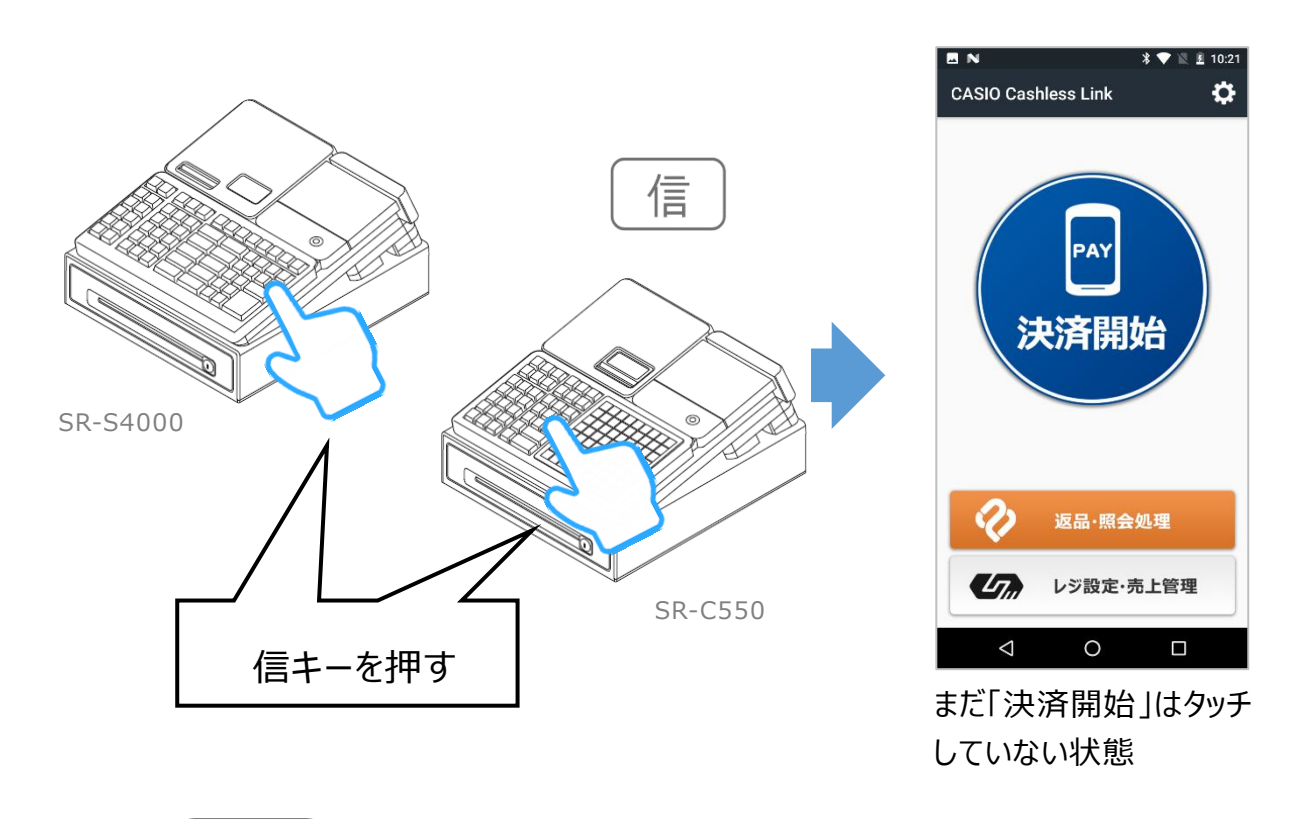

 $\boldsymbol{1.}$ レジで  $\left[ \begin{array}{c} \frac{\dot{\mathbf{x}}}{\mathbf{a}} \frac{\dot{\mathbf{x}}}{\mathbf{a}} \end{array} \right]$ キーを2回、連続して押します。

2. レジに下図のメッセージが表示され、小計後の状態に戻ります。

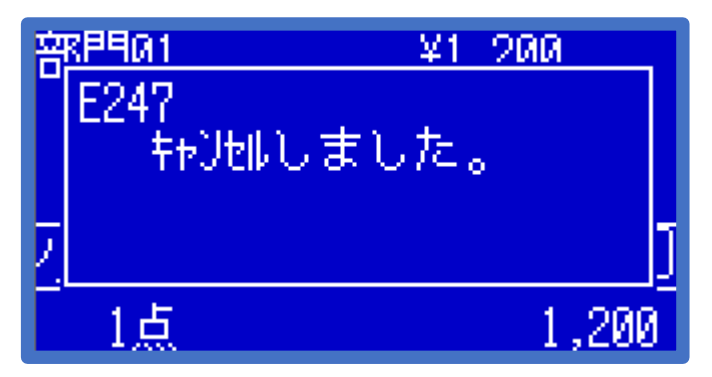

#### **決済端末で「決済開始」をタッチ~StarPay アプリが起動するまで**

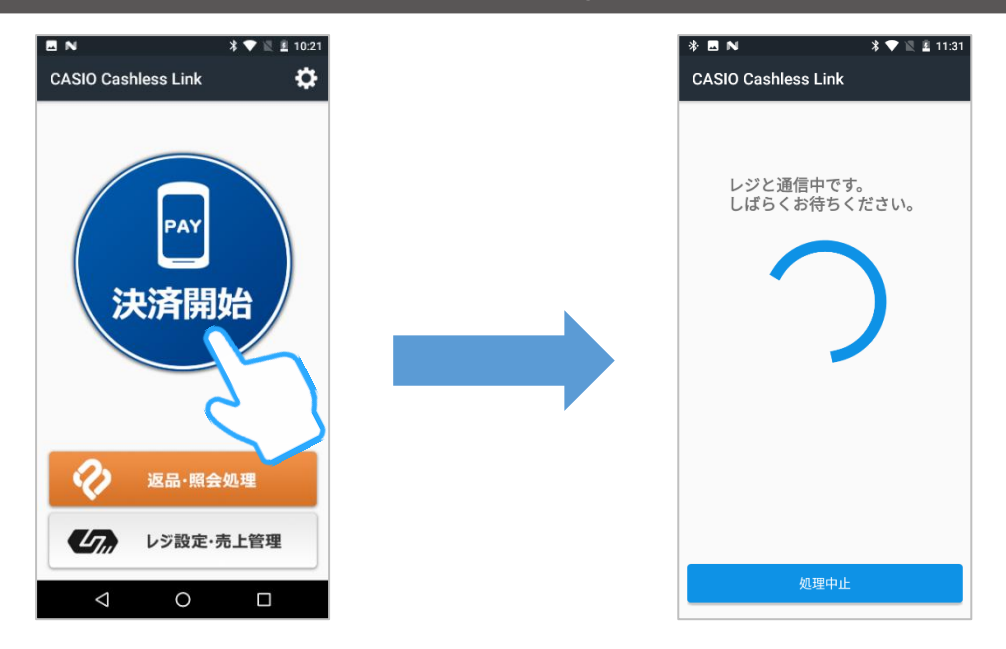

1. ①「処理中止」をタッチすると、「決済処理を中止しました」と表示されま す。②「戻る」をタッチして、決済開始画面に戻ります。

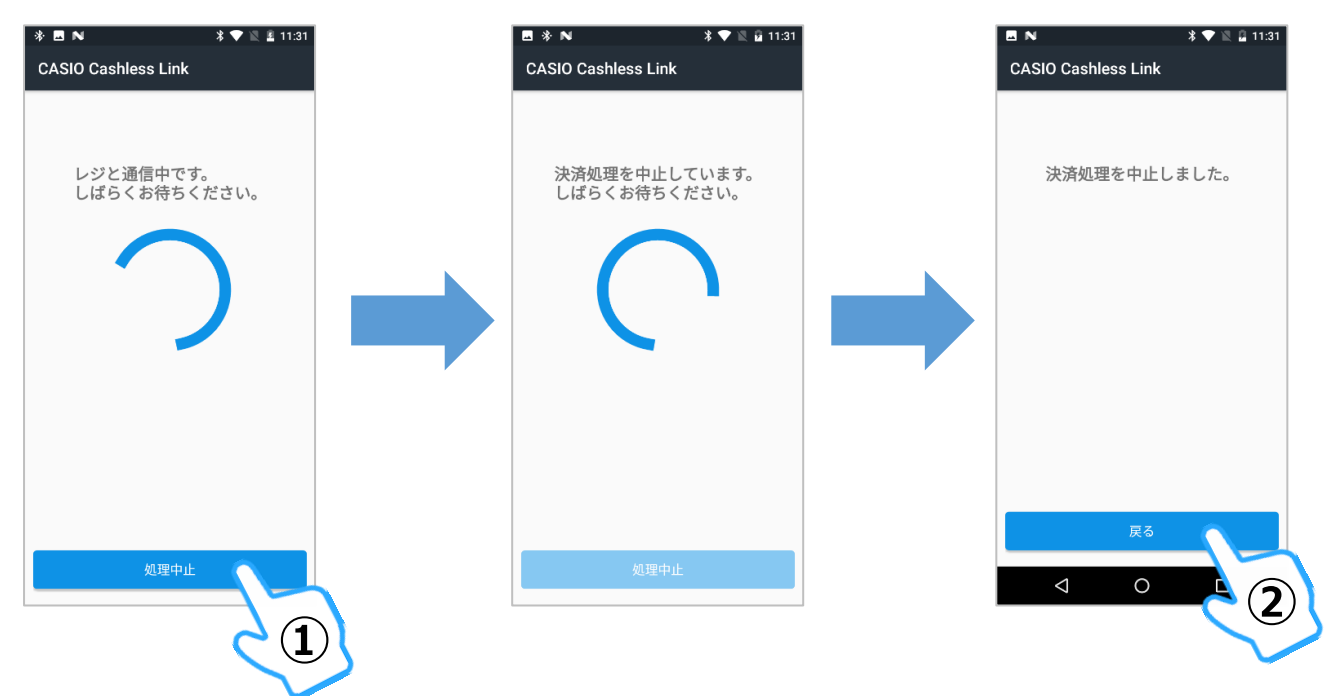

2. レジに下図のメッセージが表示され、レジは小計後の状態に戻ります。

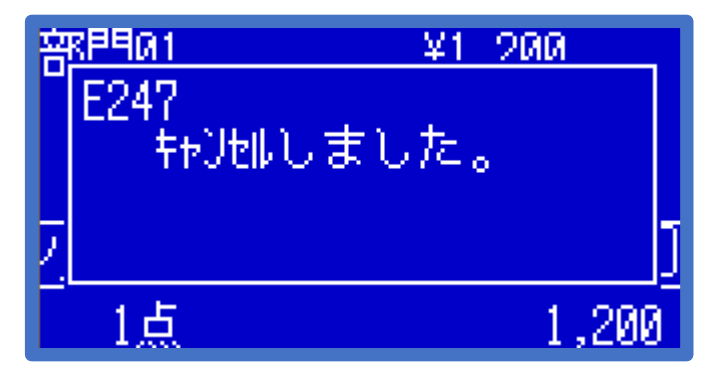

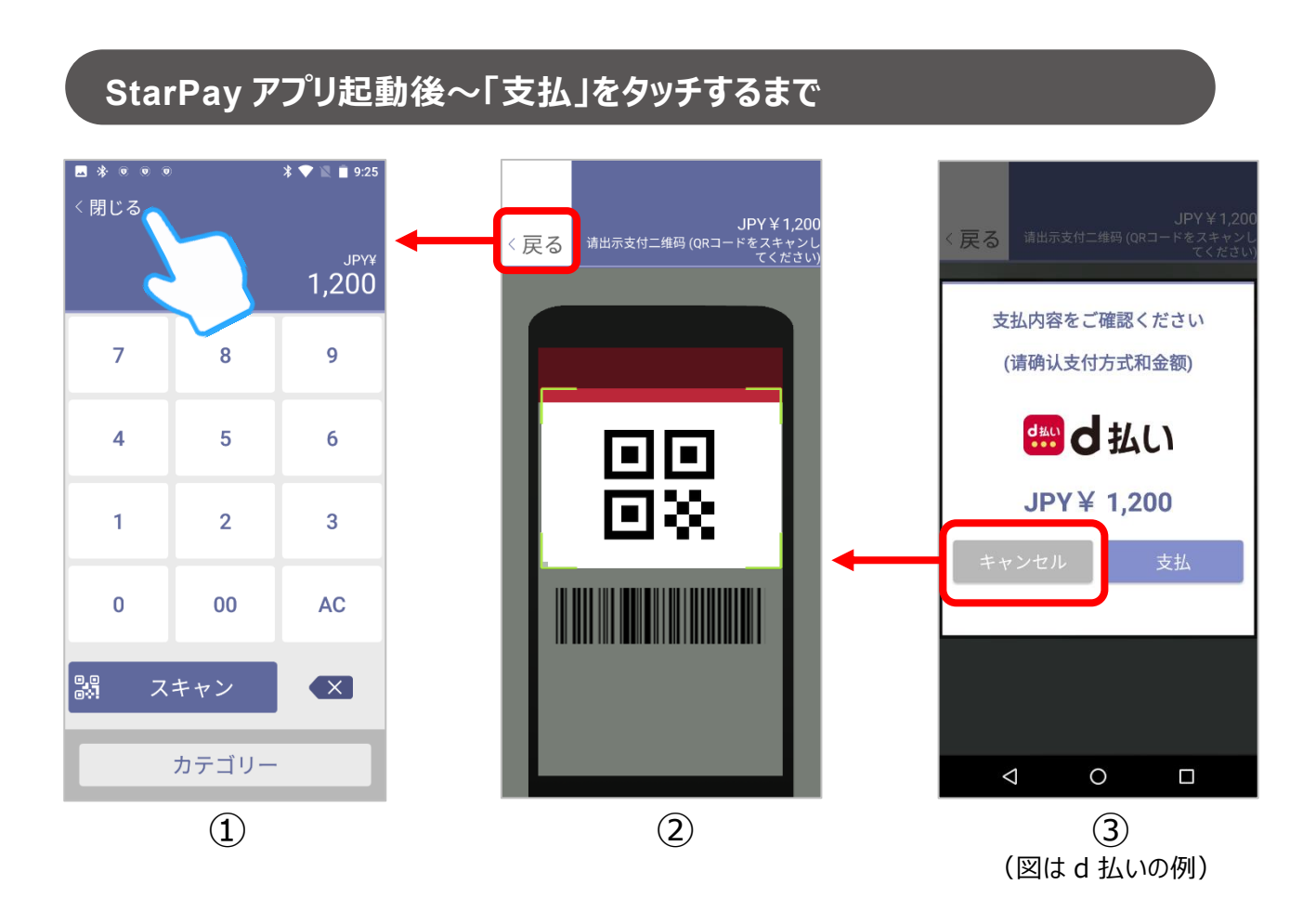

- 1. ①の**金額確認画面**で「閉じる」をタッチします。
	- 2の画面まで進んでいる場合は、「戻る」をタッチして①の**金額確認画面**に戻り ます。
	- 3の画面まで進んでいる場合は、「キャンセル」をタッチして2の画面に戻り、「戻 る」をタッチして①の**金額確認画面**に戻ります。
- 2. レジに下図のメッセージが表示され、レジは小計後の状態に戻ります。

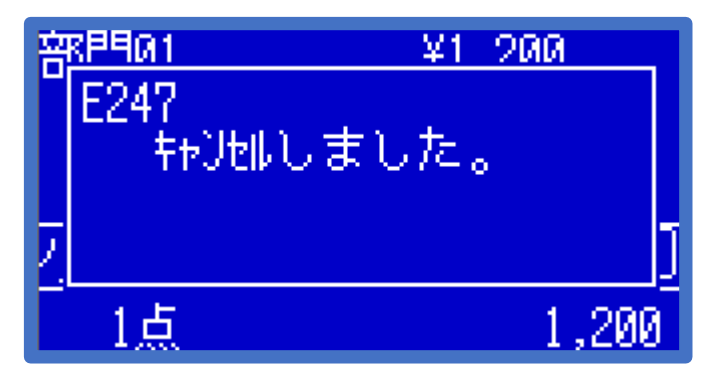

√◎ポイント **決済の連動処理を中断させるために、決済端末側で(非表示になっ ている)Androidのナビゲーションボタンを表示させ、アプリを「閉じる」 操作を行なわないでください**。決済の連動処理中にAndroidのナビゲ ーションボタンからアプリを「閉じる」と、通信が強制切断され、レジが最大 3分程度、操作不能となる場合があります。**決済処理の中断は、必ず 先述の方法で(アプリ上に配置されたボタンで)行なってください**。 決済開始画面など、アプリ画面に最初からAndroidのナビゲーションボタ ンが表示されている場合は、ナビゲーションボタンを操作しても問題ありま せん。

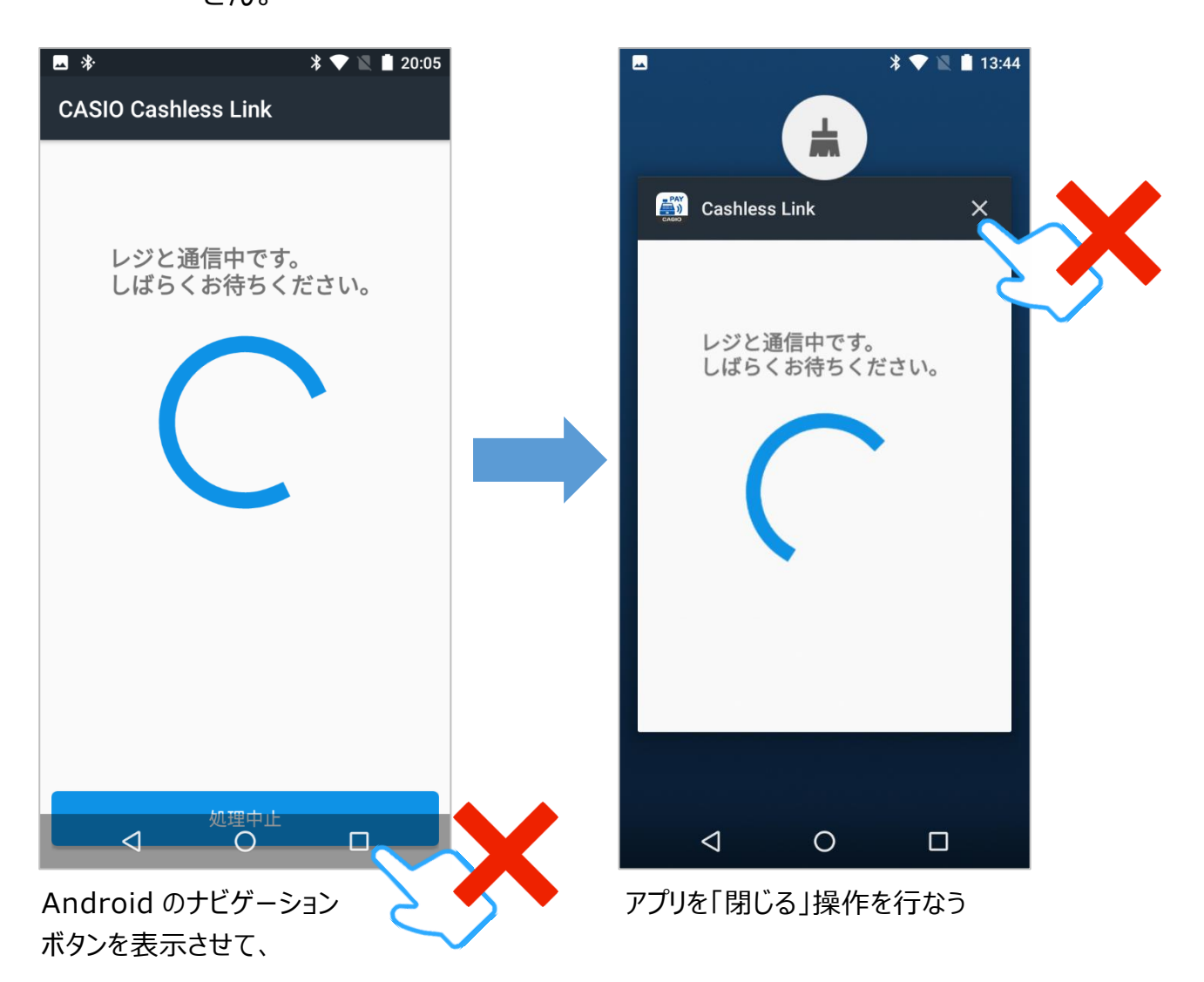

#### <span id="page-24-0"></span>**他の決済端末の売上処理をする**

StarPay端末の他に、例えば別のクレジット決済端末を単体で(レジと非 連動で)お使いの場合、クレジット決済端末で処理した売上は、以下のよ うにレジで登録して(締めて)下さい。

商品1つをクレジットでお買い上げになったときの例で説明します。

| 単価     | 数量 | 部門キー | 預かり金            |
|--------|----|------|-----------------|
| ¥5,980 |    | 部門1  | (クレジット決済)<br>なし |

1. モードスイッチの位置を、「登録」にします。

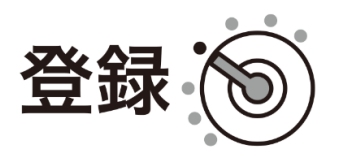

2. 商品の単価を入力し、「部門」キーを押します。

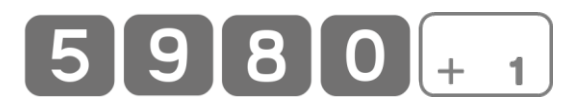

- $3.$  小計 キーを押します。
- 4. レジと非連動でお使いの決済端末で、クレジットの決済処理を 行ないます。
- 5. 決済端末の処理が完了したら、レジの操作に戻ります。 該当の $\left[\begin{array}{c|c} \varepsilon & +\varepsilon + \sqrt{2} \sin \left( \frac{1}{\sqrt{2}} \right) \sin \left( \frac{1}{\sqrt{2}} \right) \sin \left( \frac{1}{\sqrt{2}} \right) \sin \left( \frac{1}{\sqrt{2}} \right) \sin \left( \frac{1}{\sqrt{2}} \right) \sin \left( \frac{1}{\sqrt{2}} \right) \sin \left( \frac{1}{\sqrt{2}} \right) \sin \left( \frac{1}{\sqrt{2}} \right) \sin \left( \frac{1}{\sqrt{2}} \right) \sin \left( \frac{1}{\sqrt{2}} \right) \sin \left( \frac{$
- 6. 該当の | 信 |キーを押します。レシートが印刷され、処理は終了です。

◼ レジのレシート印刷機能がオフの場合、レシートは印刷されません。

StarPay端末との連動機能をご利用中に「信」キーを押すと、StarPay √◎ポイント 端末に処理が連動されます。 「設定解除」→「信」と操作することで、 StarPav端末と連動させずに、レジ単独で信用売り (信用締め) ができ ます。この操作は、**<決済端末の処理は成功したが、レジでエラーが発 生した場合>( 26ページ)**と同じです。

#### <span id="page-25-0"></span>**点検・精算レポートの印字**

QR決済で売上処理した場合の点検・精算レポートの印字(演算)内容 を、以下2つの取引を例に示します。

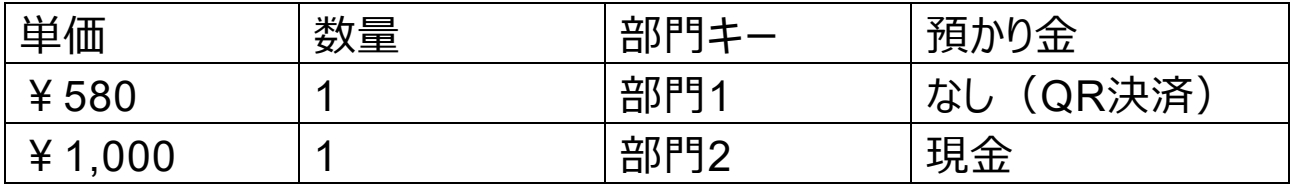

点検レポート きょうしょう しゅうしゃ おおし 精算レポート

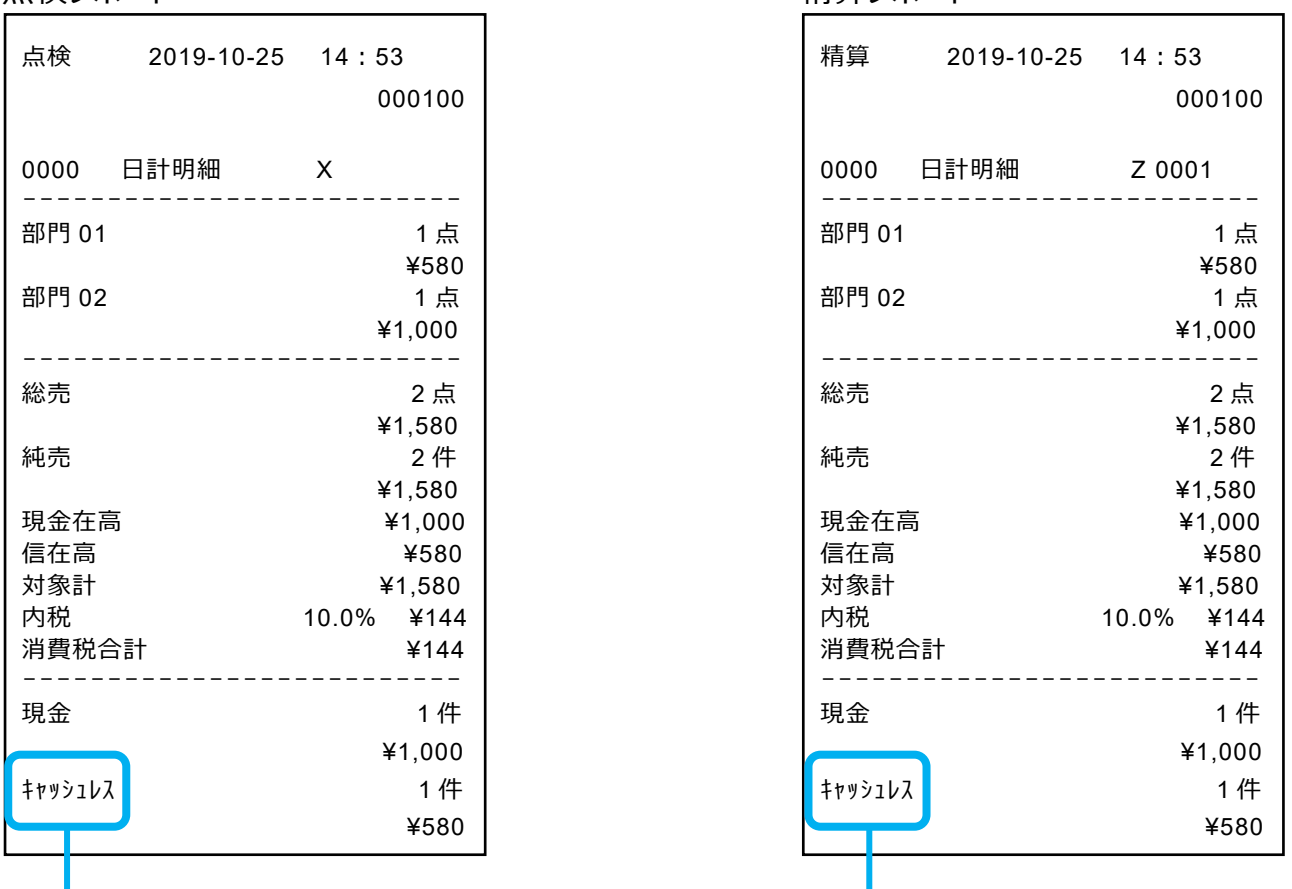

「クレジット」「QR 決済」など、レジの設定により印字される名称が異なります。

名称は設定で変更できます。

#### <span id="page-26-0"></span>**決済端末の処理は成功したが、レジでエラーが発生した場合**

決済端末で決済処理が成功したにも関わらず、処理結果を決済端末から レジに送信する際に何らかの障害が発生し、レジ側ではエラーと判定されて しまうケースが可能性としては考えられます。

決済端末で決済は完了(成功)しているため、再度レジで連動処理を 実行すると、決済端末で同一の取引を重複して処理することになります。 そのため、このようなケースが発生した場合、決済端末と連動しない方法で レジの取引を完了させる必要があります。

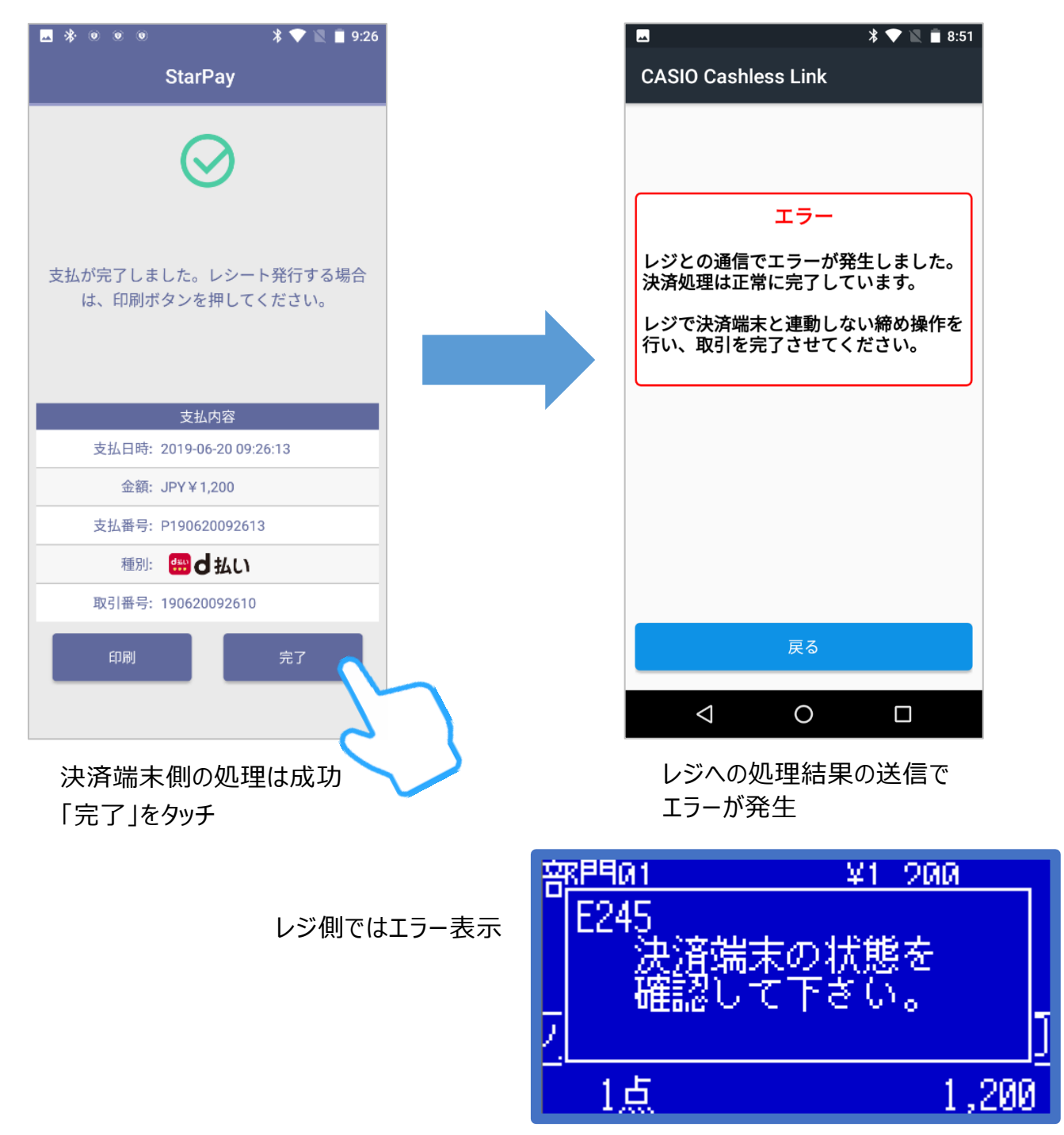

#### **決済端末と連動しない登録(締め)方法**

レジには以下のエラーが表示され、小計後の状態に戻っています。

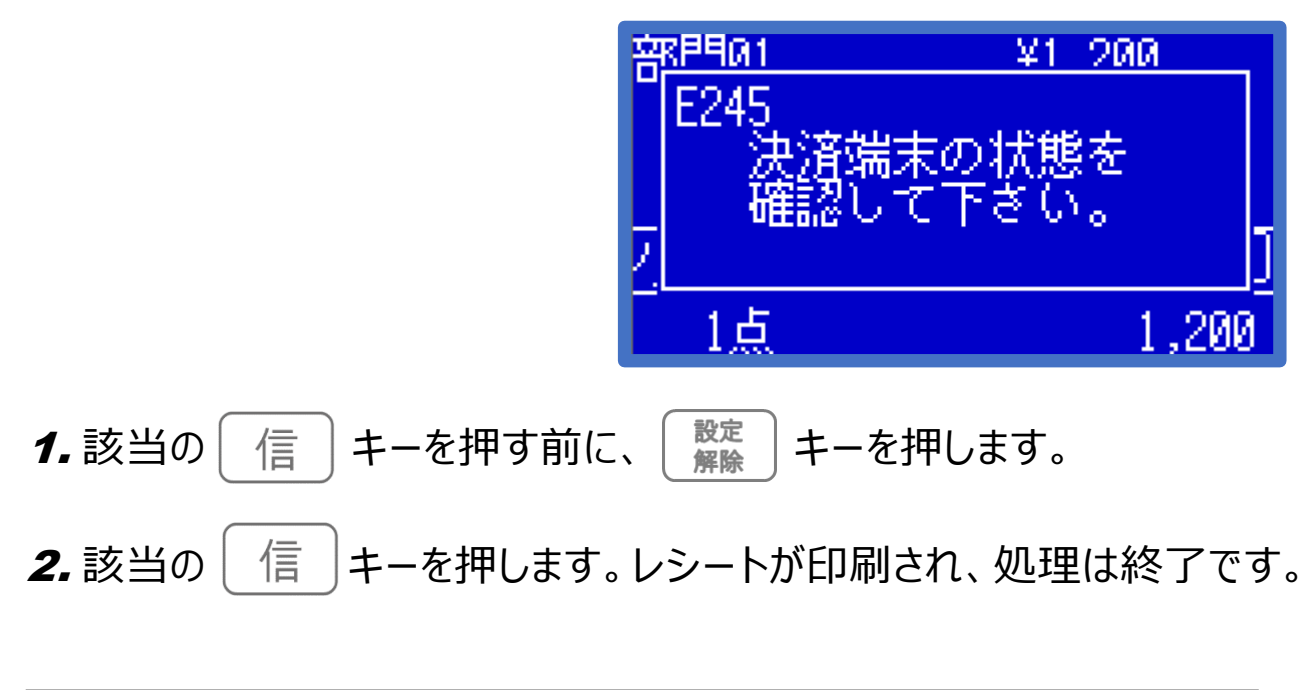

■■レジのレシート印刷機能がオフの場合、レシートは印刷されません。

「信」キーをそのまま押すと、決済端末に処理が連動されます。 「設定解除」→「信」と操作することで、決済端末と連動させずに、レジ単 独で信用売り(信用締め)ができます。この操作は、**<他の決済端末 の売上処理をする>( 24ページ)**と同じです。

## <span id="page-28-0"></span>**設定の仕方**

決済端末連動に関連する設定について説明します。

#### <span id="page-28-1"></span>**決済連動機能をオフにする**

お使いの決済端末を解約された場合など、レジの決済連動機能をオフにす る場合は、レジで以下の設定を行ないます。

1. オーナーキー ( ◎ ) を使って、

モードスイッチの位置を「設定」にします。

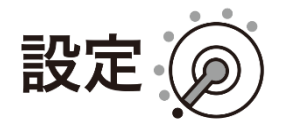

2.  $\left[\nabla\right]$ キーでシステム設定を選択して $\left[\frac{\text{d} \mathcal{F}}{2}\right]$ キーで確定します。

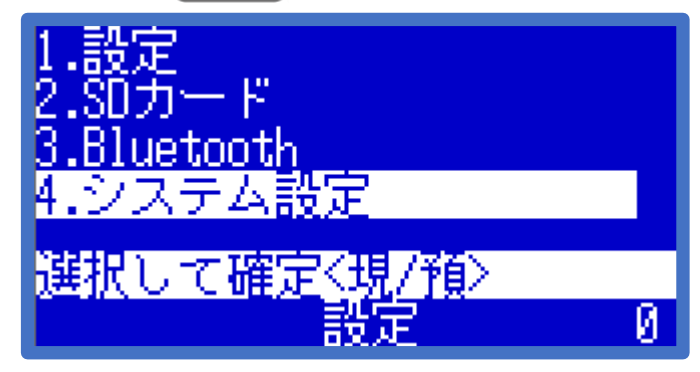

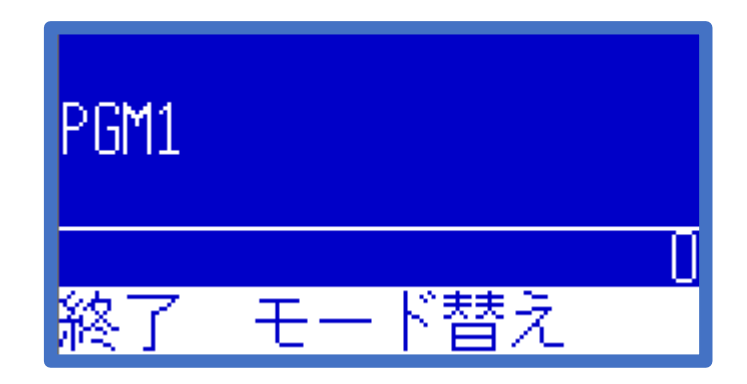

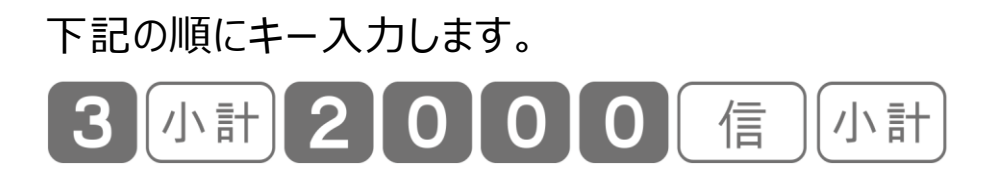

<span id="page-29-0"></span>**決済連動機能をオンにする**

レジの決済連動機能をオンにする場合は、レジで以下の設定を行ないます。

1. オーナーキー ( ◎ ) を使って、

モードスイッチの位置を「設定」にします。

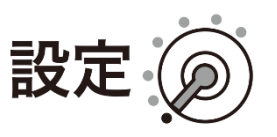

2.  $\left[\nabla\right]$ キーでシステム設定を選択して $\left[\frac{\text{d} \Pi}{\text{d} \mu}\right]$ キーで確定します。

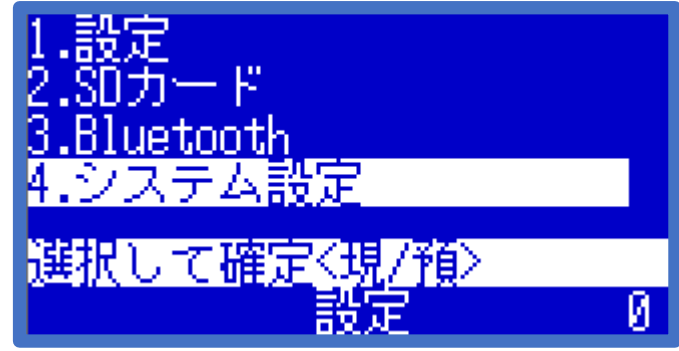

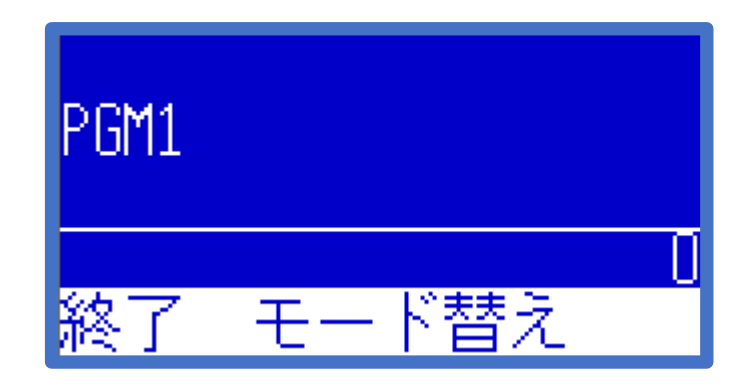

3. 下記の順にキー入力します。

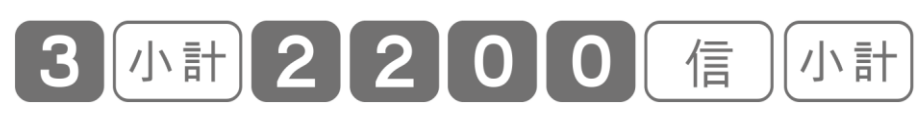

## <span id="page-30-0"></span>**アプリ(CASIO Cashless Link)について**

決済端末に搭載されているアプリ「CASIO Cashless Link」について説明 します。

<span id="page-30-1"></span>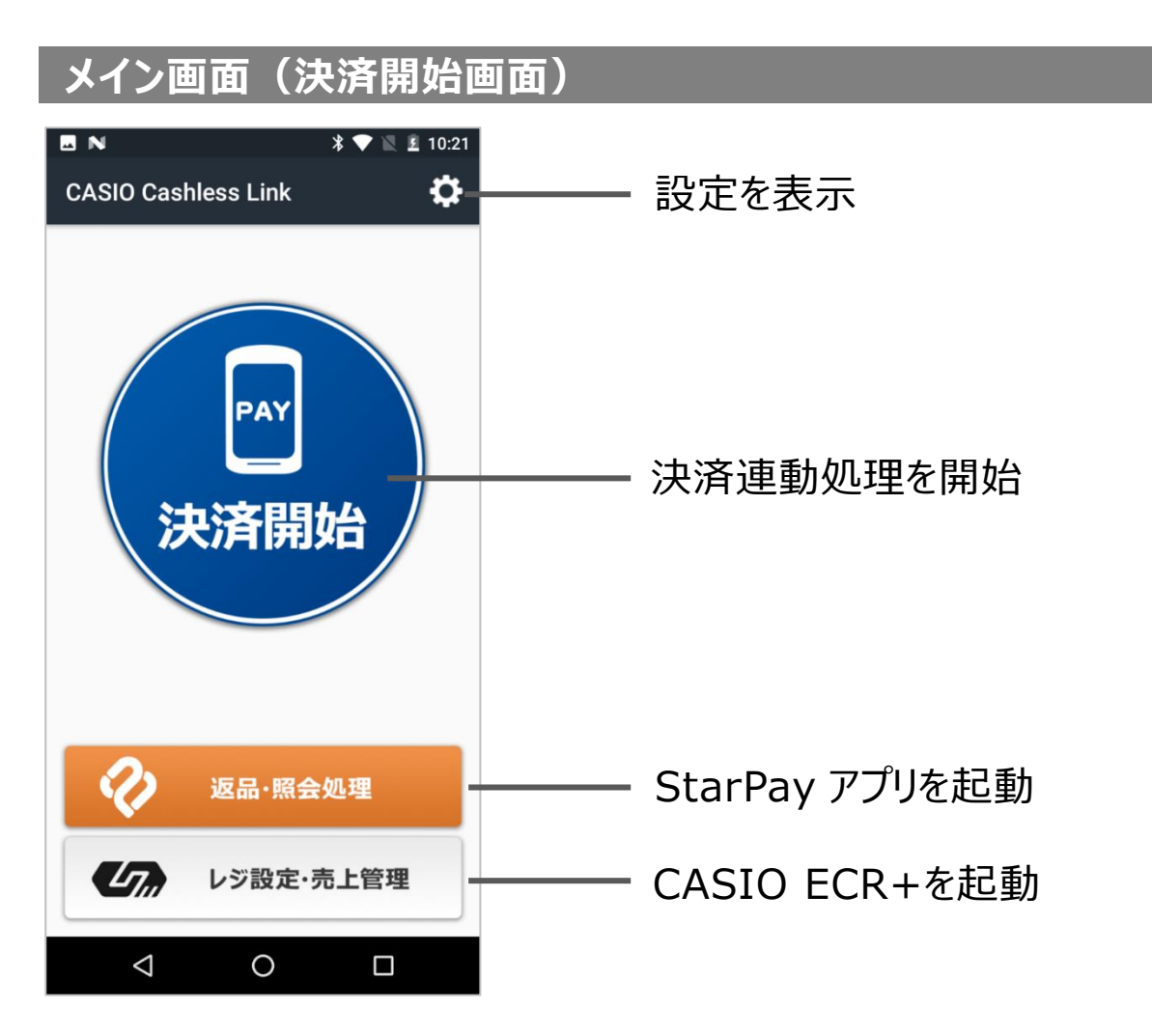

決済連動処理を開始します。決済処理を連動できるのは、通常の売上処 理のみです。 決済開始

StarPayアプリを起動し、返品(取消)処理や取引の照会を行ないます。 返品処理の詳細は**<返品(取消)処理をする>**をご参照ください。 返品・照会 処理

CASIO ECR+を起動します。レジの設定(商品登録、店名スタンプ設定 など)や売上管理(売上データの自動集計、各種レポート参照など)が 可能です。 レジ設定・ 売上管理

#### アプリのバージョン情報・利用規約の確認、レジとの接続テストを行なえます。 設定

30

#### <span id="page-31-0"></span>**設定画面**

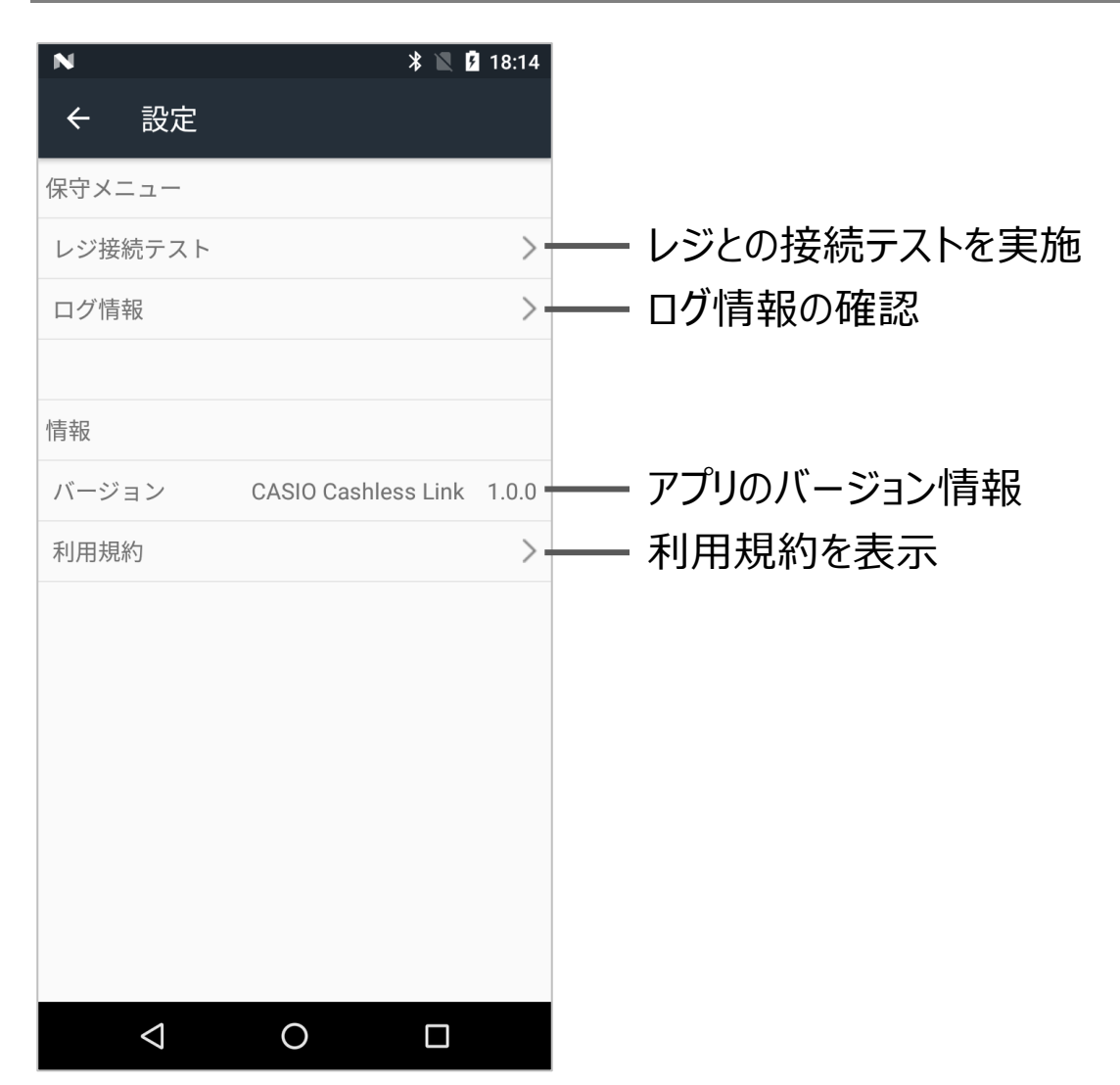

レジと決済端末のBluetooth®による通信が正常に行なわれるかどうかを 確認できます。 レジ接続 テスト

レジと決済端末の通信ログを確認できます。保守用メニューのため、通常は 使用しません。 ログ情報

- アプリ「CASIO Cashless Link」のバージョン番号を表示します。 バージョン
- アプリの利用規約を確認できます。 利用規約

## <span id="page-32-0"></span>**アプリ(CASIO ECR+)の注意事項**

CASIO ECR+をStarPay端末(SUNMI V2Pro)でご利用いただく際の注 意事項について説明します。

 $(2)$ 

#### <span id="page-32-1"></span>**制約事項**

StarPay端末にインストールされたCASIO ECR+ では、以下2つの機能は使用できません。 (StarPay端末にWEBブラウザが搭載されていないため)

① ヘルプの参照 ② ECR+ Premiumの申込みと利用

下記の「対応方法」をご参照の上、ご対応ください。

#### <span id="page-32-2"></span>**対応方法**

#### **① ヘルプのご参照について**

WEBブラウザの搭載されたスマートフォンなどで、下記のアドレスに アクセスしてご参照ください(右のQRコードからもアクセス可能です) <https://support.sba.casio.jp/ecrplus/ja/help/>

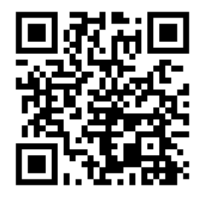

**CASIO ECR+** 

点検・精算

売上集計表

電子ジャーナル

 $(n)$  ECR+ Premium

● アプリ情報

 $\Omega$ 

ヘルプ

レジ設定

日誌

**アプリ設定** 

#### **② ECR+ Premiumのお申込みとご利用について**

WEBブラウザの搭載されたスマートフォンに別途CASIO ECR+を インストールしてお申込みいただくか、下記アドレスの "カシオ ブルレジ" サイトにアクセスしてお申込みください(右のQRコードからもアクセス 可能です)

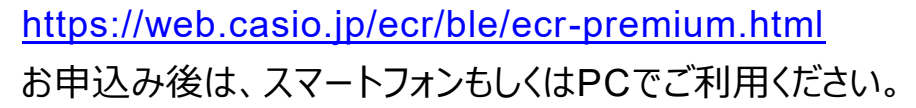

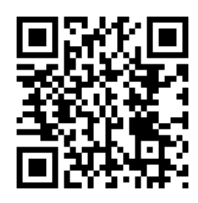

## <span id="page-33-0"></span>**エラーについて**

決済端末との連動処理中にエラーが発生すると、レジの画面にエラーメッセ ージが表示され、レジは売上登録中(小計後)の状態に戻ります。エラー メッセージをクリアする場合は、「C」キーを押します。

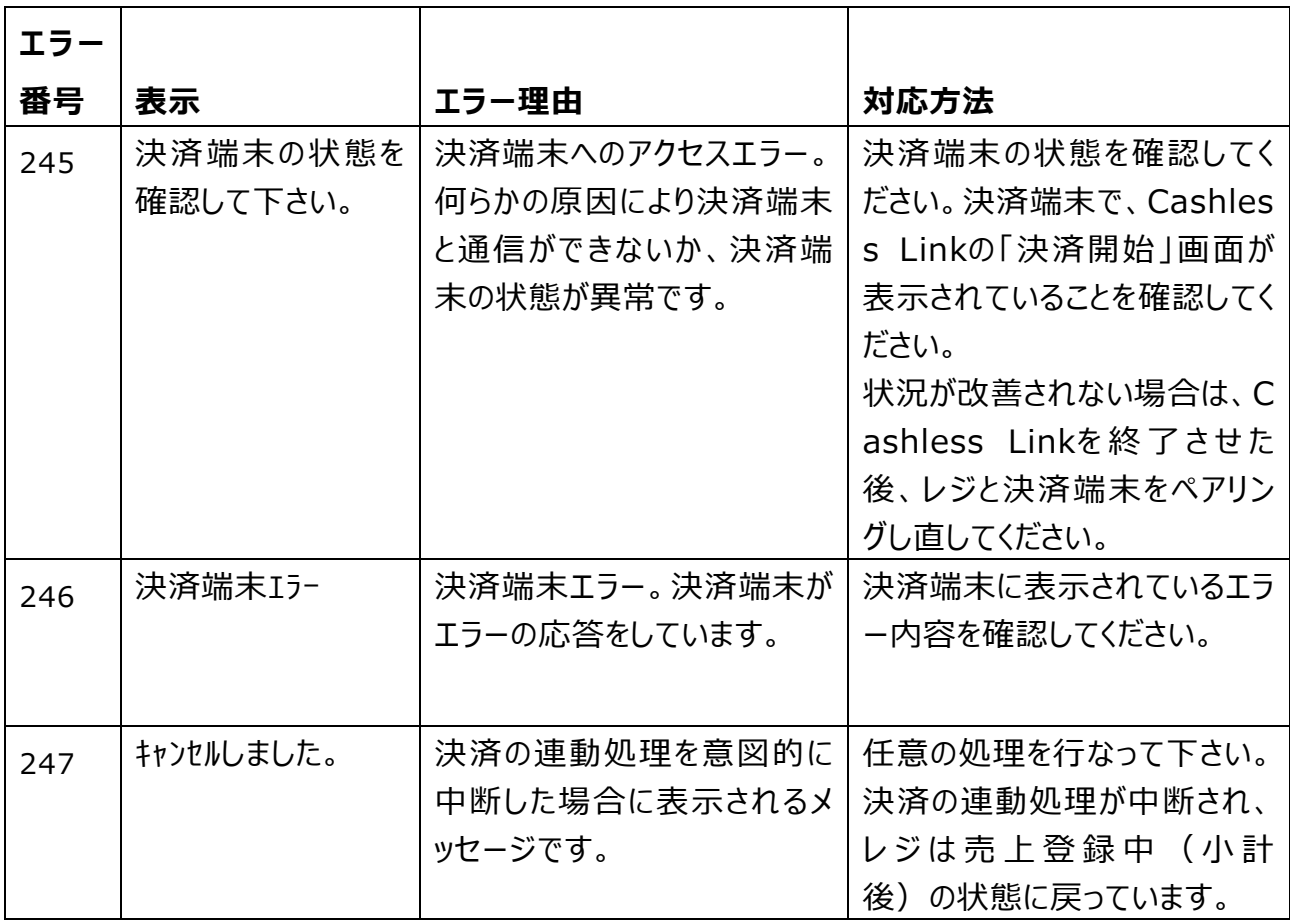

レジ(SR-S4000/SR-C550)

決済端末(StarPay端末)

| 表示                          | エラー理由            | 対応方法             |
|-----------------------------|------------------|------------------|
| この端末でアプリを使用するにはBluetooth    | 決済端末のBluetoothが  | 「許可  をタッチしてBluet |
| をONにする必要があります。              | OFFになっています。      | oothをONに設定してく    |
|                             |                  | ださい。             |
| CASIO Cashless Linkにこの端末の位置 | 初回起動時に表示される      | 「許可」をタッチしてONに    |
| 情報へのアクセスを許可しますか?            | メッセージです。         | してください。          |
| 確認                          | レジとペアリングされていな    | レジとペアリング設定を行     |
| 接続できるレジが見つかりません。            | い場合に表示されます。      | ってください。          |
| エラー                         | StarPayアプリがインストー | ネットスターズヘルプデスク    |
| StarPayアプリがインストールされていません。   | ルされていないか、カシオ向    | に連絡してください。       |
| ネットスターズのヘルプデスクにお問い合わせく      | けのStarPayアプリでない  |                  |
| ださい。カシオ計算機のレジと連動してお使い       | 場合に表示されます。       |                  |
| の点もあわせてお伝えください。             |                  |                  |
| エラー                         | StarPayアプリで決済処   | レジは小計後の状態にあ      |
| レジとの通信でエラーが発生しました。決済処       | 理は成功したが、レジとの     | るので、「設定解除」→      |
| 理は正常に完了しています。レジで決済端末        | 通信エラーが発生した場合     | 「信」で連動しない締めを     |
| と連動しない締め操作を行い、取引を完了し        | に表示されます。         | 行ないます。           |
| てください。                      |                  |                  |
| エラー                         | StarPayアプリの決済処   | レジは小計後の状態にあ      |
| レジとの通信でエラーが発生しました。決済処       | 理が失敗した状態で、レジ     | るので、再度「信」キー      |
| 理は正常に完了していません。メイン画面に        | との通信エラーが発生した     | で、連動処理を行ないま      |
| 戻り、再度レジの締め操作を行ってください。       | 場合に表示されます。       | す。               |
| エラー                         | レジとの通信でエラーが発     | 基本的には、レジ側もエ      |
| レジとの通信でエラーが発生しました。          | 生しました。           | ラーになっている (=小     |
|                             |                  | 計後の状態)と想定さ       |
|                             |                  | れるため、レジ側で再度      |
|                             |                  | 「信」キーによる連動締め     |
|                             |                  | 処理を行なってください。     |
|                             |                  | レジ側が「決済端末で操      |
|                             |                  | 作します」と処理待ち表      |
|                             |                  | 示のままになっている場合     |
|                             |                  | は、「強制解除」×2回で     |
|                             |                  | 抜けてください。         |
|                             |                  |                  |

## <span id="page-35-0"></span>**お問い合わせ先**

- レジ本体の操作方法や故障などに関するお問い合わせ
- Cashless Linkアプリの操作方法などに関するお問い合わせ

#### **カシオレジスターお客様相談センター**

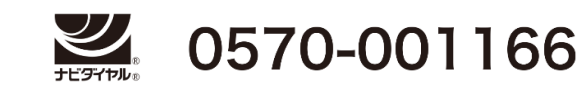

受付時間: 月曜日~土曜日 AM9:00~PM5:30(日・祝日・弊社指定休業日は除く)

- 決済端末本体の操作方法や故障などに関するお問い合わせ
- ⚫ StarPayアプリの操作方法などに関するお問い合わせ
- 決済のご契約や入金など、決済サービスに関するお問い合わせ

**ネットスターズ ヘルプデスク** (※電話番号は、『StarPay 端末 ユーザーガイド』の巻末をご参照ください) 受付時間: 年中無休 24 時間

### CA1911-B

本マニュアルは 2019 年 11 月現在のものです。 改良の為、お断りなく内容を変更する場合があり ます。あらかじめご了承ください。